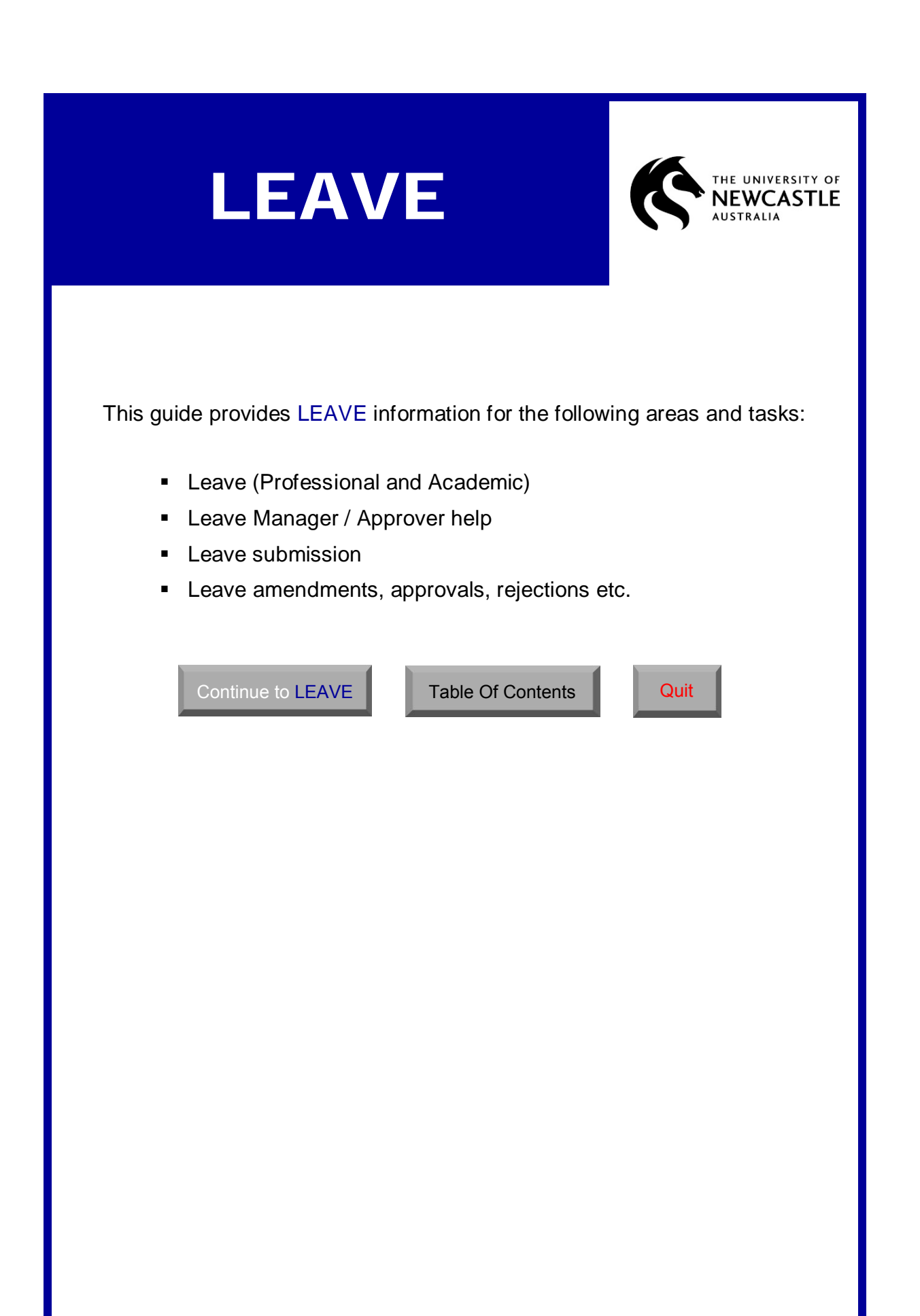

<span id="page-1-0"></span>Please choose PROFESSIONAL or ACADEMIC leave:

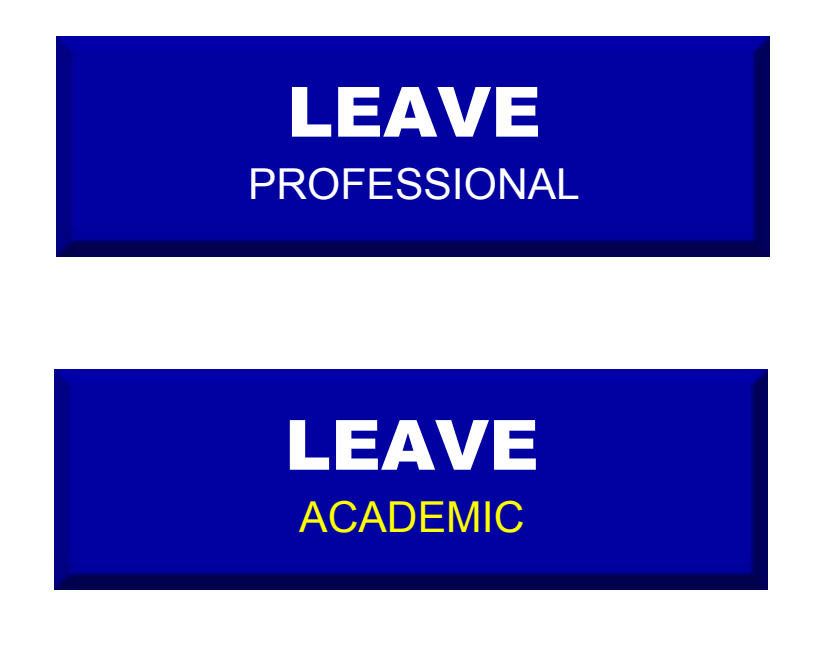

OR

APPROVER timesheets (supervisor / manager / approval help):

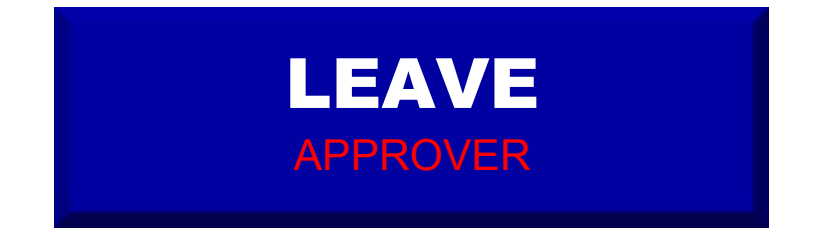

# <span id="page-2-0"></span>**TABLE of CONTENTS**

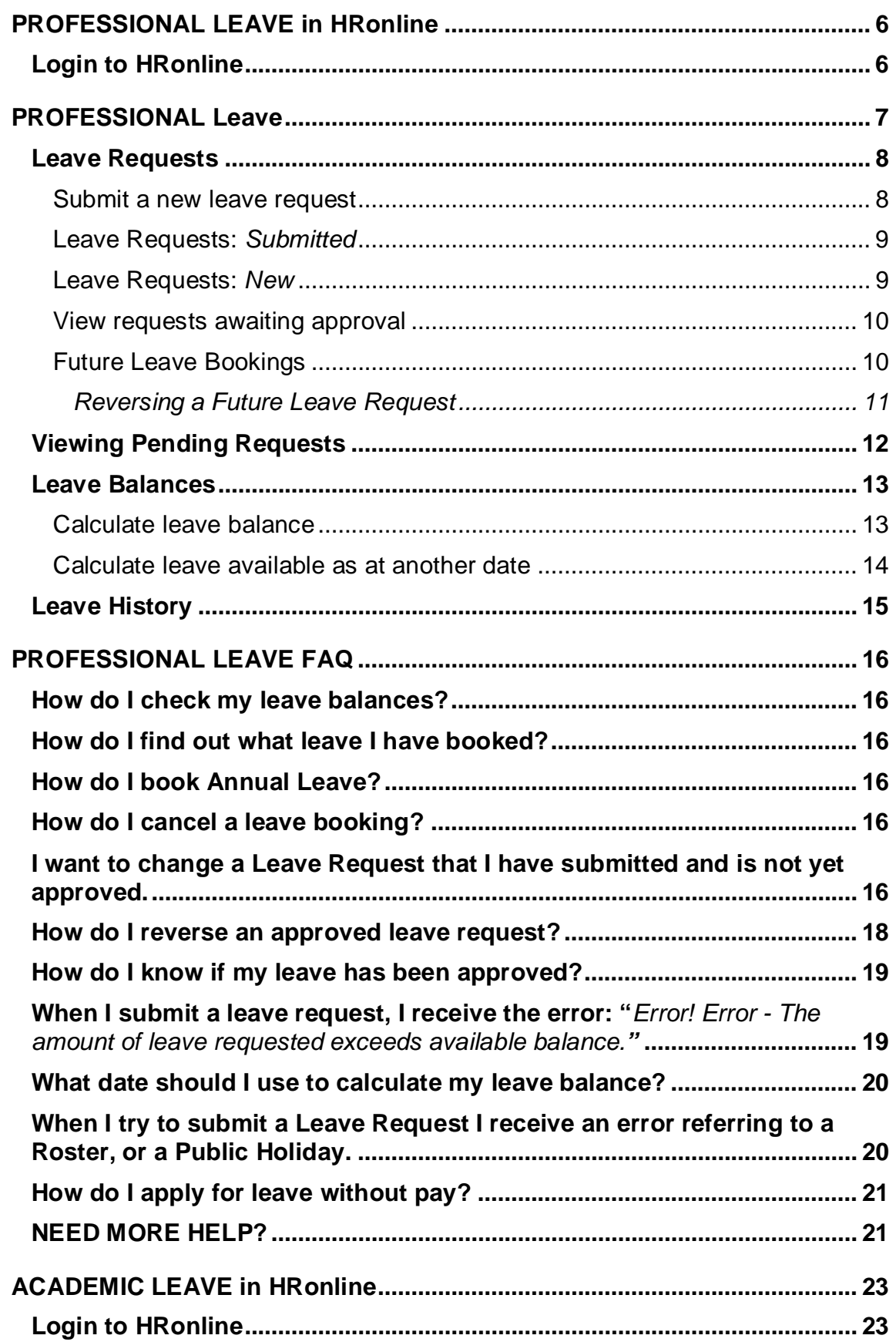

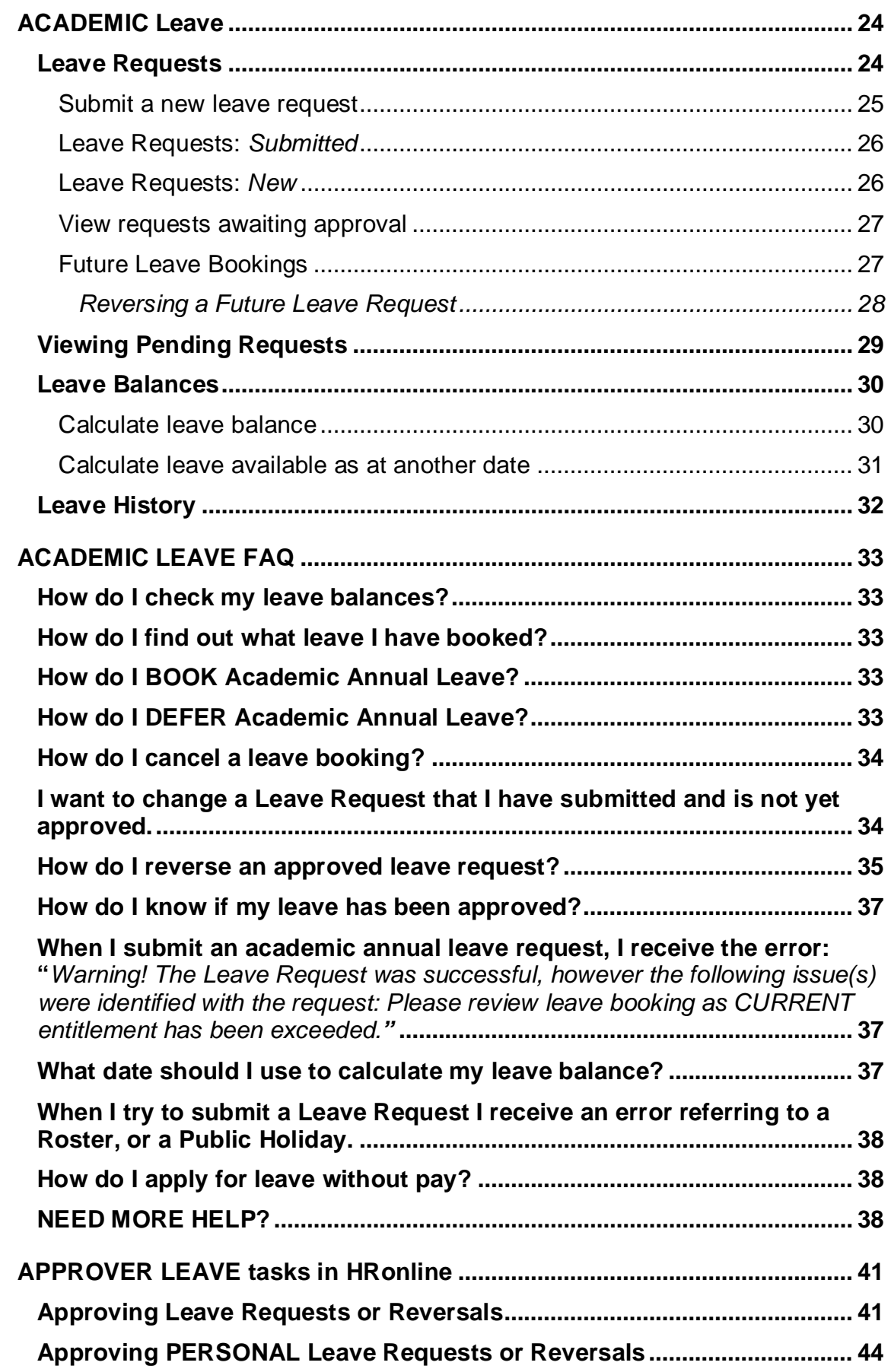

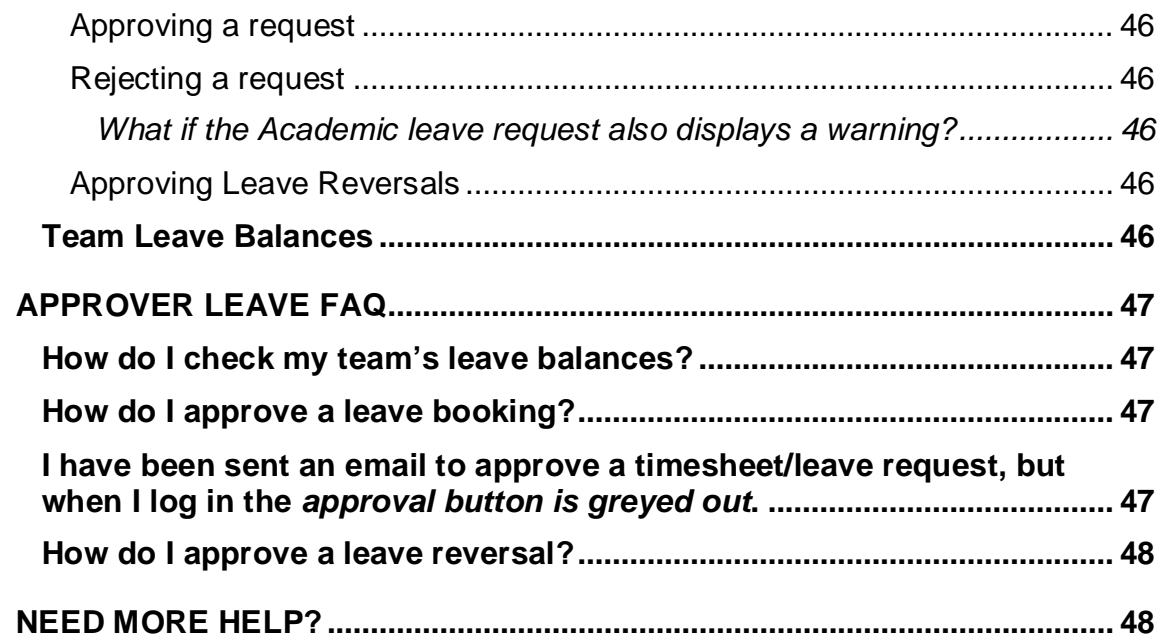

<span id="page-5-0"></span>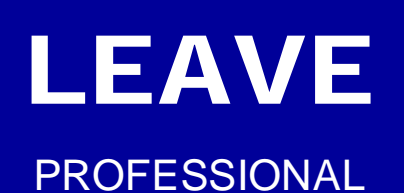

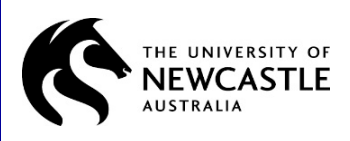

# <span id="page-5-1"></span>PROFESSIONAL **LEAVE in HRonline**

Leave requests are submitted and approved through HRonline.

# <span id="page-5-2"></span>**Login to HRonline**

- **1.** Go to [www.newcastle.edu.au](http://www.newcastle.edu.au/) >
- **2.** Click *CURRENT STAFF* at the top of the homepage:

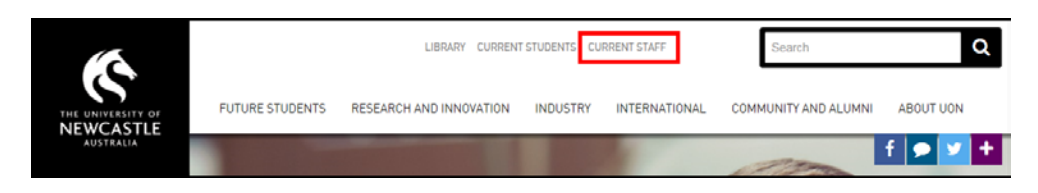

**3.** Under SYSTEMS AND TOOLS, click **HRonline**:

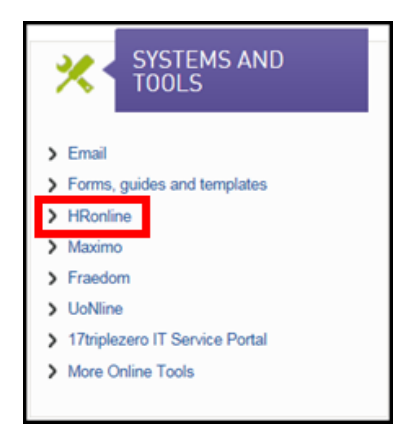

**4.** Login with: Username = your Number Plate (also known as your Uni ID) Password = your **main** password >

**5.** Click *Login*:

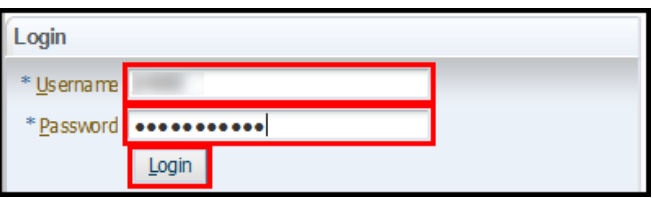

# <span id="page-6-0"></span>PROFESSIONAL **Leave**

The Leave section allows you to:

- **Submit Leave Requests**
- **EXEC** Calculate Future Leave Balances
- **-** Check your Future Leave Bookings
- **EX Cancel future leave by Reversing a Future Leave Request**
- **Review your Leave History**
- **1.** From the menu, select **My HR** > *Leave*:

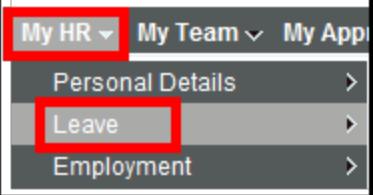

#### **2. Choose an option from the menu**:

- Leave Bookings Request
- Leave Balances
- Leave History
- Help for Leave Information

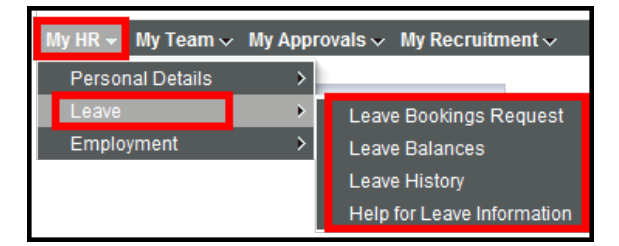

**TIP:** If you have more than one job at the University, ensure you book leave against the correct job number.

**TIP:** To **reverse** approved leave bookings, go to: **myHR** > **Leave** > **Leave Booking Request** > **Select the request** you wish to change from the Future Leave Bookings List > **Select Reverse** in the Action column to confirm the reversal.

**NOTE:** A Leave Reversal must also be *approved*. Therefore you cannot change or rebook leave until the reversal has been approved.

### <span id="page-7-0"></span>**Leave Requests**

Leave requests are submitted and approved through HRonline.

#### <span id="page-7-1"></span>**Submit a new leave request**

**1.** From the menu, select **My HR** > **Leave** > *Leave Bookings Request*:

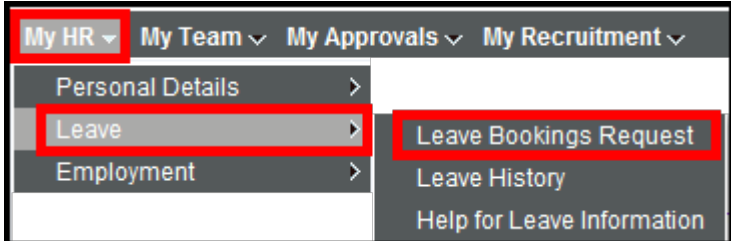

- **2.** A page will display, showing:
	- Leave Requests (**submitted** requests, and also links to submit **new** Whole Day or Part Day requests)
	- **Leave Balances**
	- **Future Leave Bookings**

<span id="page-8-2"></span>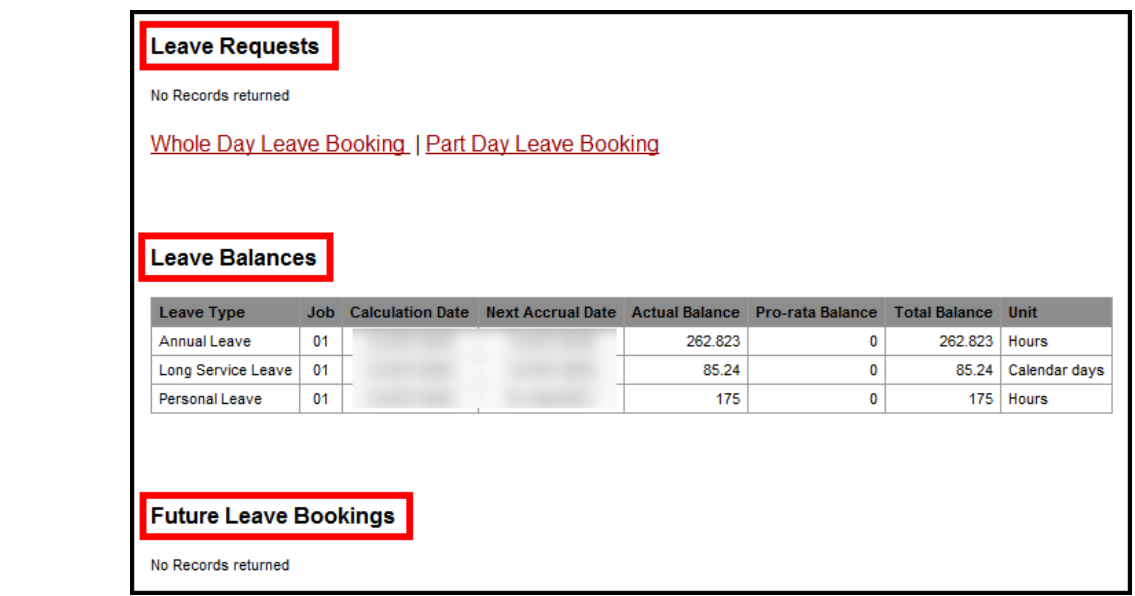

# <span id="page-8-0"></span>**Leave Requests:** *Submitted*

**1. My HR** > **Leave** > *Leave Bookings Request* will show your leave requests awaiting approval:

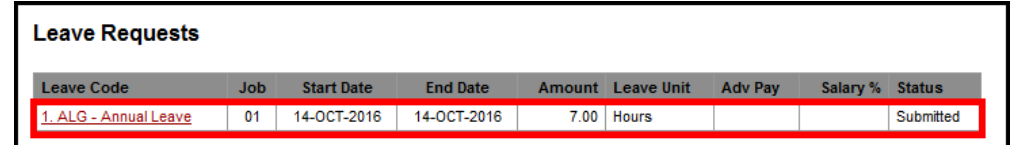

## <span id="page-8-1"></span>**Leave Requests:** *New*

- **1. My HR** > **Leave** > *Leave Bookings Request*
- **2.** Click **Whole Day Leave Booking** to make a whole day leave request. Click **Part Day Leave Booking** for leave less than a day.

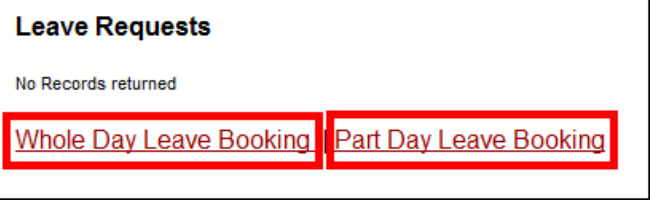

**3.** The **Leave Request form** will be **displayed**:

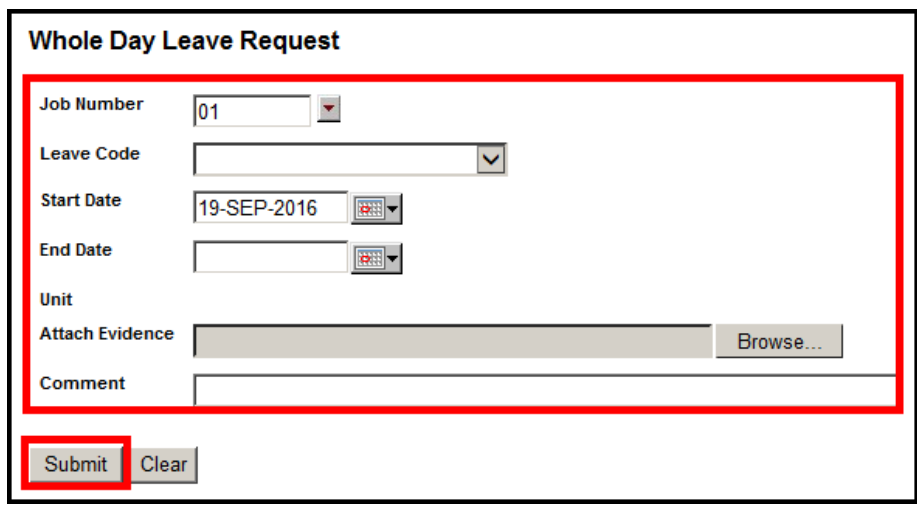

- **4. Different fields** will be displayed in this form, depending on the Leave Code you select.
- **5. Update** relevant fields >
- **6.** Click *Submit* to Save OR Click *Clear* to clear the form and start again.
- **7.** You will receive a *Success!* message when submitted:

Success! Row inserted

**8.** The leave request is submitted to your supervisor for approval.

### <span id="page-9-0"></span>**View requests awaiting approval**

- **1.** Click on **Favourites** > *My Pending Transactions*
- **2.** Once approved, a leave request will appear as a Future Leave booking.

### <span id="page-9-1"></span>**Future Leave Bookings**

Your approved leave requests are shown on the Leave Requests page.

- <span id="page-10-1"></span>**1.** From the menu, select **My HR** > **Leave** > *Leave Requests*.
	- **Leave Requests** Leave Code Job **Start Date End Date** Amount Leave Unit **Adv Pay** Salary % Status 1. ALG - Annual Leave  $01$ 10.00 Hours  $N$ Submitted **STATISTICS** 21, 221, 23 **Whole Day Leave Booking | Part Day Leave Booking Leave Balances** Leave Type Job Calculation Date Next Accrual Date Actual Balance Pro-rata Balance Total Balance **Illnit** 78.266 Hours Annual Leave  $01$ 78.266  $\mathbf{0}$ 31, 321, 321 21,022,010 85.924 Calendar days Long Service Leave  $01$ **BORDER PLAN AND** 85.924  $\overline{\mathbf{0}}$ Personal Leave  $_{01}$ **SCAND AND William Area** 109.591  $\bullet$ 109.591 Hours **Future Leave Bookings** Evidence (e.g. Salary Leave Adv **Booking** Leave **End Date Action Job Start Date** Amount Unit **Medical** Code Pay **ID** Reason Certificate)  $01$  $ALG -$ 25.00 Hours  $\overline{\mathbf{N}}$ 783514  $\perp$ Annual Reverse Leave
- **2.** Your *approved* future leave bookings will be displayed:

### <span id="page-10-0"></span>*Reversing a Future Leave Request*

You are **able** to reverse an approved leave request with a **future** start date.

You are **also able** to reverse an approved leave request with a **past** start date.

**Note**: The leave reversal must be approved by your Supervisor and the leave balance will not update until the day after the reversal is approved.

- **1.** Go to **My HR** > **Leave** > *Leave Bookings Request*.
- **2.** Your leave request details will be displayed >
- **3.** Go to the **Future Leave Bookings area** >
- **4.** Identify the request you wish to reverse > Under **Action**, click on **Reverse**:

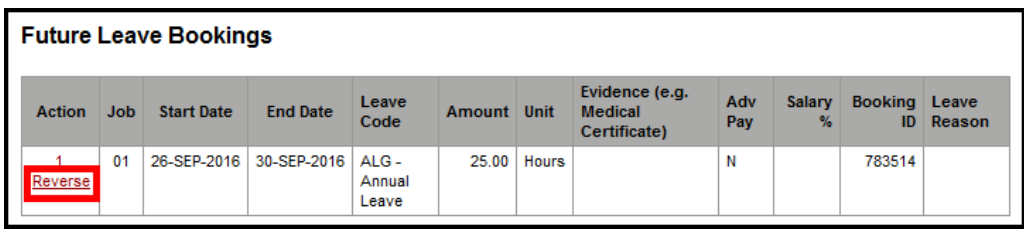

- **5. Check the** Leave Reversal **information** >
- **6.** Click *Reverse* to confirm:

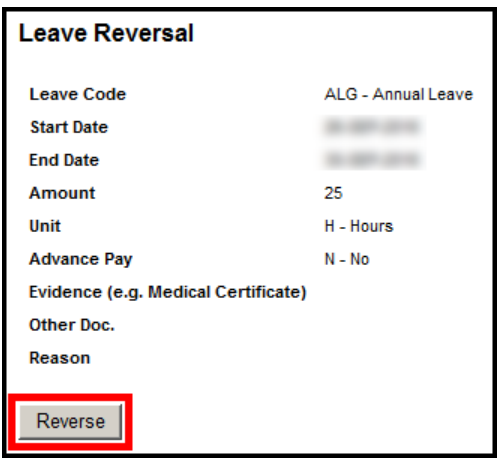

# <span id="page-11-0"></span>**Viewing Pending Requests**

You can view your pending requests in HRonline.

**1.** Go to **My Favourites** > *My Pending Transactions* OR

*Pending Requests and Current Vacancies* at the top right hand corner of the home page:

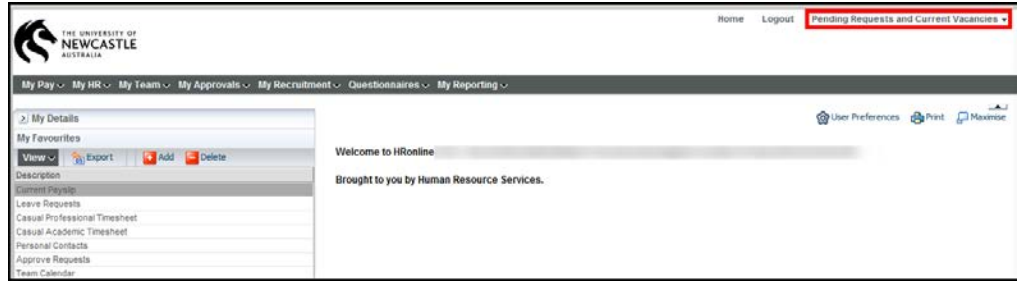

**2.** Choose *My Pending Requests*:

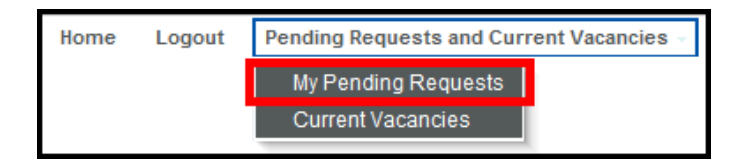

- <span id="page-12-2"></span>**3.** The **Pending Transactions** screen will be **displayed**, showing any requests awaiting approval.
- **4.** If no records are displayed, you can also view your *Leave History*.
- **5. To view details** of a request, click the *Record ID*:

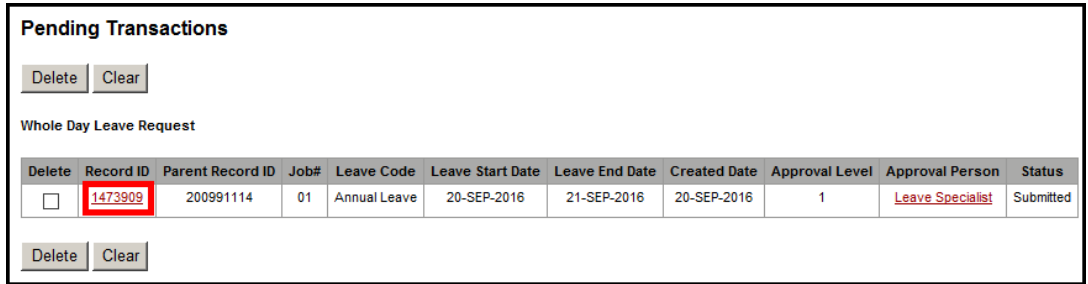

- **6.** Delete pending (*unapproved*) requests **by ticking the delete box** to the left of the record >
- **7.** Click *Delete* to save:

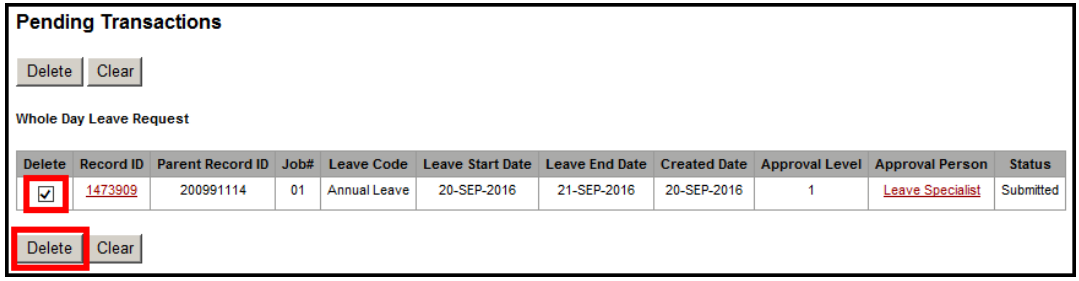

## <span id="page-12-0"></span>**Leave Balances**

### <span id="page-12-1"></span>**Calculate leave balance**

**1.** From the menu, select **My HR** > **Leave** > *Leave Balances*:

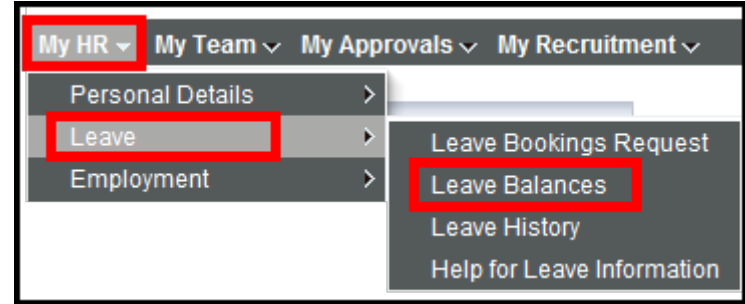

- **2.** Your leave balances as at the **current day** will be displayed >
- **3.** The default leave balances display is calculated daily at the time and date shown in **fine print** below the table:

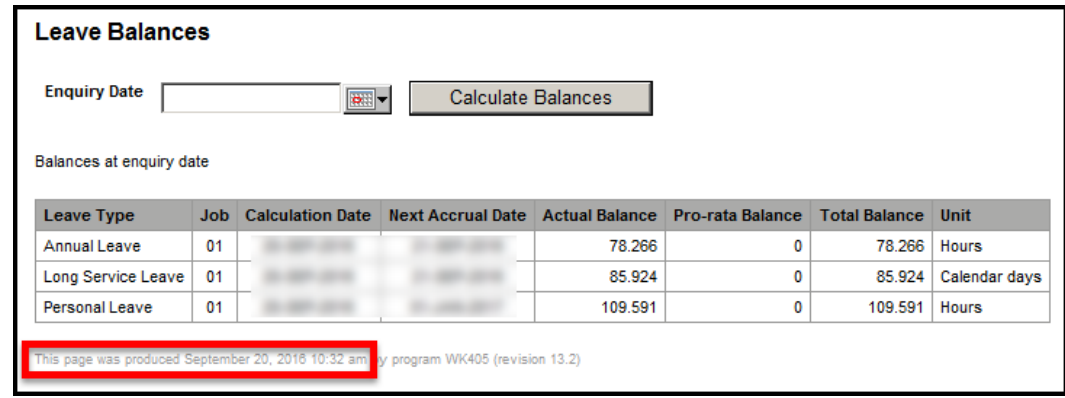

## <span id="page-13-0"></span>**Calculate leave available as at another date**

You can calculate the leave available to you as at a future date.

- **1.** From the menu, select **My HR** > **Leave** > *Leave Balances* >
- **2.** Click the **Calendar** > **select an Enquiry Date** > Click *Calculate Balances*:

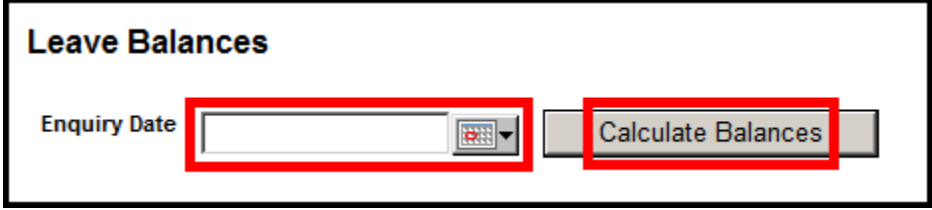

**3.** A table showing your Leave Balances (including accrual dates and long service leave) will be displayed.

<span id="page-14-1"></span>**TIP**: Your *annual leave* balance is shown in *hours*. Your *long service* leave is shown in *calendar days*. For details of leave entitlements, refer to your offer of employment from the University.

### <span id="page-14-0"></span>**Leave History**

You can view all of your leave history.

**1.** From the menu, select **My HR** > **Leave** > *Leave History*:

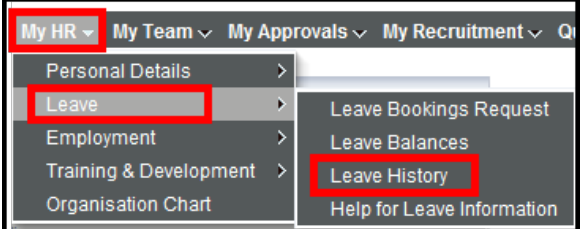

- **2.** A leave history query form will be displayed >
- **3. Complete** relevant fields >
- **4.** Click *Find*

OR

Click *Clear* to clear the form and start again:

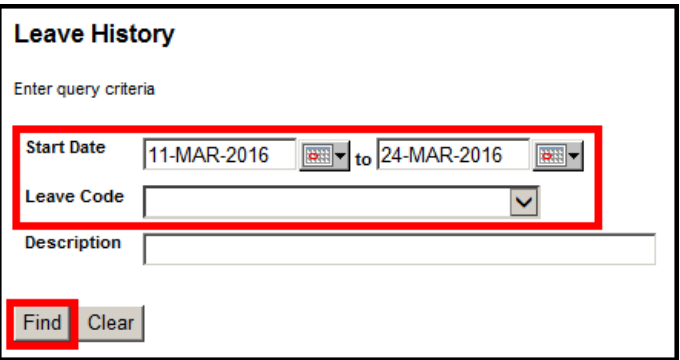

**5.** Your leave history will be displayed:

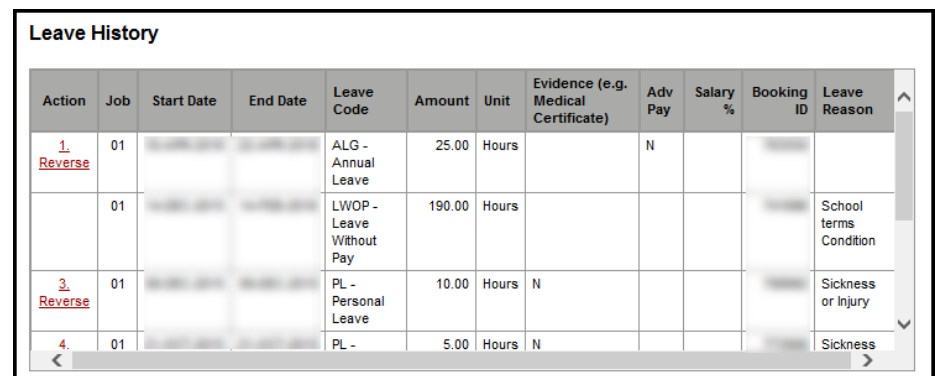

# <span id="page-15-0"></span>PROFESSIONAL **LEAVE FAQ**

# <span id="page-15-1"></span>**How do I check my leave balances?**

See the *[Leave Balances](#page-12-2)* section.

### <span id="page-15-2"></span>**How do I find out what leave I have booked?**

See the *[Leave History](#page-14-1)* section.

### <span id="page-15-3"></span>**How do I book Annual Leave?**

See the *[Leave Requests: New](#page-8-2)* section.

### <span id="page-15-4"></span>**How do I cancel a leave booking?**

See the *[Reversing a Future Leave Request](#page-10-1)* section.

### <span id="page-15-5"></span>**I want to change a Leave Request that I have submitted and is not yet approved.**

Instead of editing an existing request, please *delete* the request you want to change and submit a new request.

You can delete a pending leave request via **My Pending Requests**.

**1.** Go to **My Favourites** > *My Pending Transactions*

OR

*Pending Requests and Current Vacancies* at the top right hand corner of the home page:

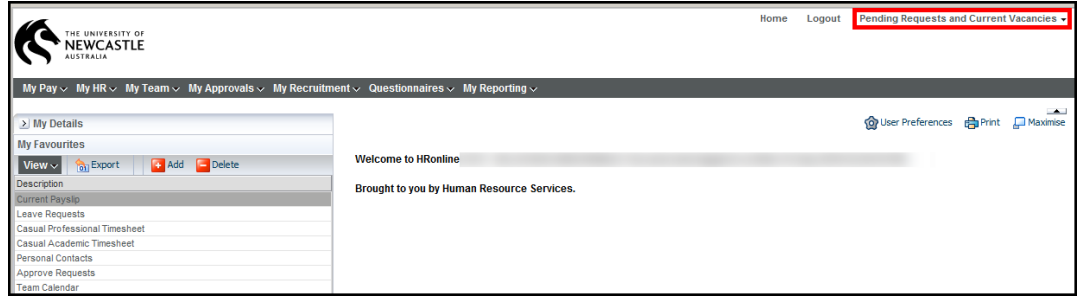

**2.** Choose *My Pending Requests*:

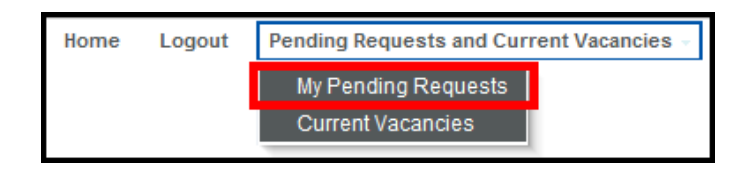

- **3.** The **Pending Transactions** screen will be **displayed**, showing any requests awaiting approval.
- **4. To view details** of a request, click the *Record ID*:

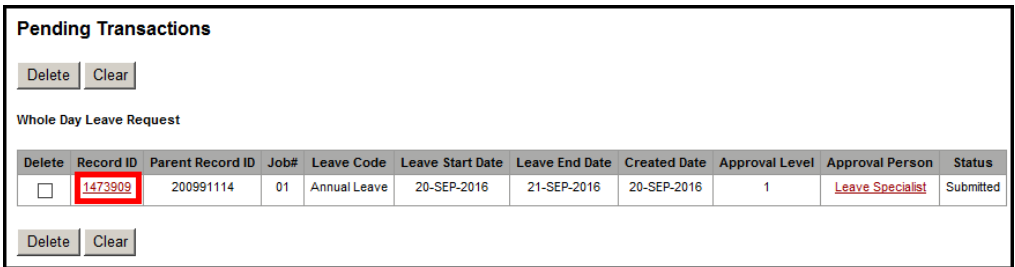

- **5.** Delete pending (*unapproved*) requests **by ticking the delete box** to the left of the record >
- **6.** Click *Delete* to save:

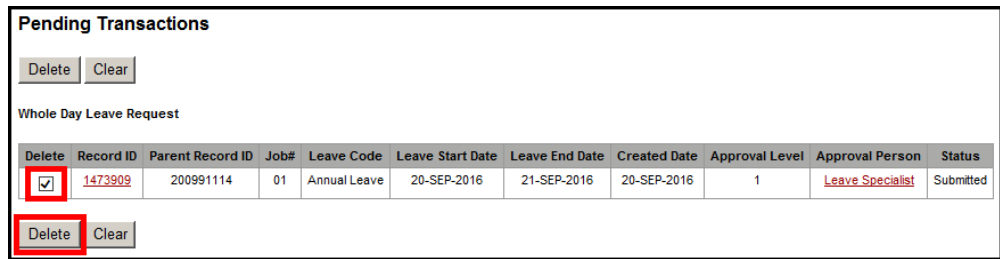

### <span id="page-17-0"></span>**How do I reverse an approved leave request?**

You are **able** to reverse an approved leave request with a *future* start date. You are **also able** to reverse an approved leave request with a *past* start date

Note: The leave reversal must be approved by your Supervisor and the leave balance will not update until the day after the reversal is approved.

**1.** From the menu, select **My HR** > **Leave** > *Leave Bookings Request*:

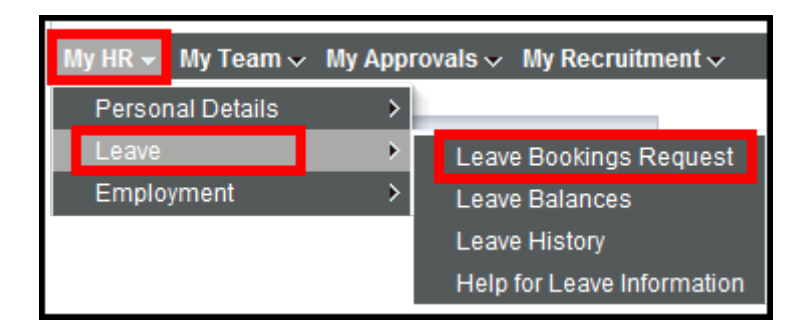

- **2.** Your leave request details will be displayed >
- **3.** Go to the **Future Leave Bookings area**:

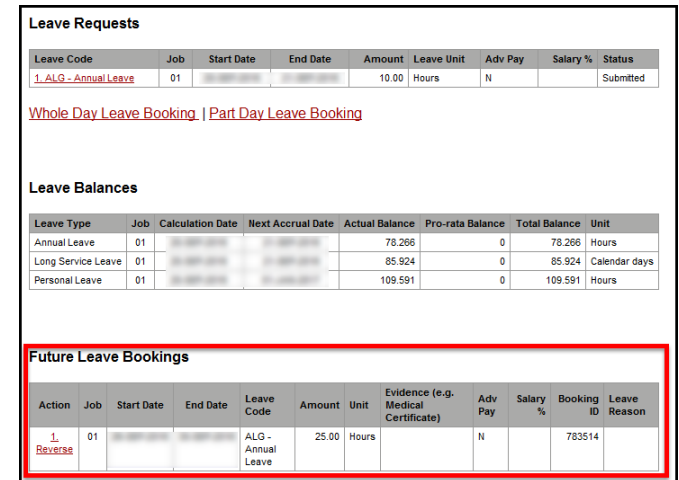

- **4.** Identify the request you wish to reverse >
- **5.** Under **Action**, click on **Reverse**:

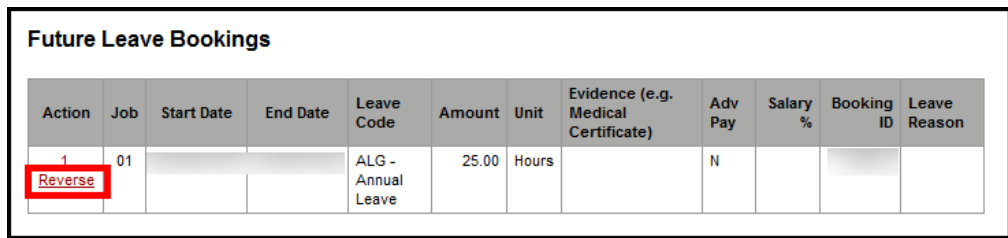

- **6. Check the** Leave Reversal **information** >
- **7.** Click *Reverse* to confirm:

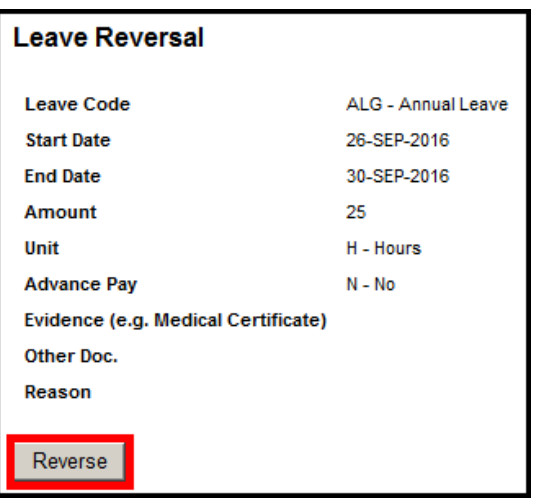

### <span id="page-18-0"></span>**How do I know if my leave has been approved?**

- **1.** Go to **My HR** > **Leave** > *Leave Bookings Request* >
- **2.** Your leave request details will be displayed >
- **3.** The **Future Leave Bookings area** will show your approved requests.

<span id="page-18-1"></span>**When I submit a leave request, I receive the error: "***Error! Error - The amount of leave requested exceeds available balance."*

Error! Error - The amount of leave requested exceeds available balance.

The hours requested are greater than the hours available.

See the *[Calculate Leave Balance](#page-12-2)* section to check your balance.

Note: Future leave bookings will affect the amount of leave available.

### <span id="page-19-0"></span>**What date should I use to calculate my leave balance?**

**1.** From the menu, select **My HR** > **Leave** > *Leave Balances*:

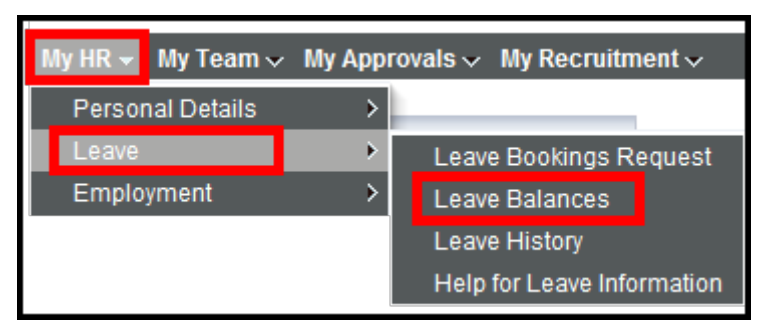

- **2.** Select the **last date** of the leave you require >
- **3.** Click *Calculate Balances*:

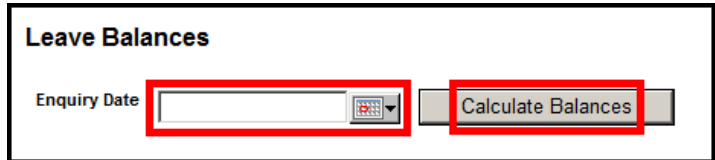

<span id="page-19-1"></span>**When I try to submit a Leave Request I receive an error referring to a Roster, or a Public Holiday.**

Error! Zero Leave Amount. Check booking for Public Holiday/Weekend or non-rostered day

Public holidays and concessional days are pre-programmed into HRonline.

There is no need to book leave for public holidays and concessional days.

If you are booking leave spanning a public holiday, your leave balance will not be reduced for that day(s).

If you work on a part time basis or a roster, check that the leave you are trying to book does not fall on one of your non-working days.

# <span id="page-20-0"></span>**How do I apply for leave without pay?**

Leave without pay is not submitted through HRonline. Please use this form here.

# <span id="page-20-1"></span>**NEED MORE HELP?**

Please read the below to make sure you contact the correct team!

Contacting the correct team saves time and ensures your question is answered quickly.

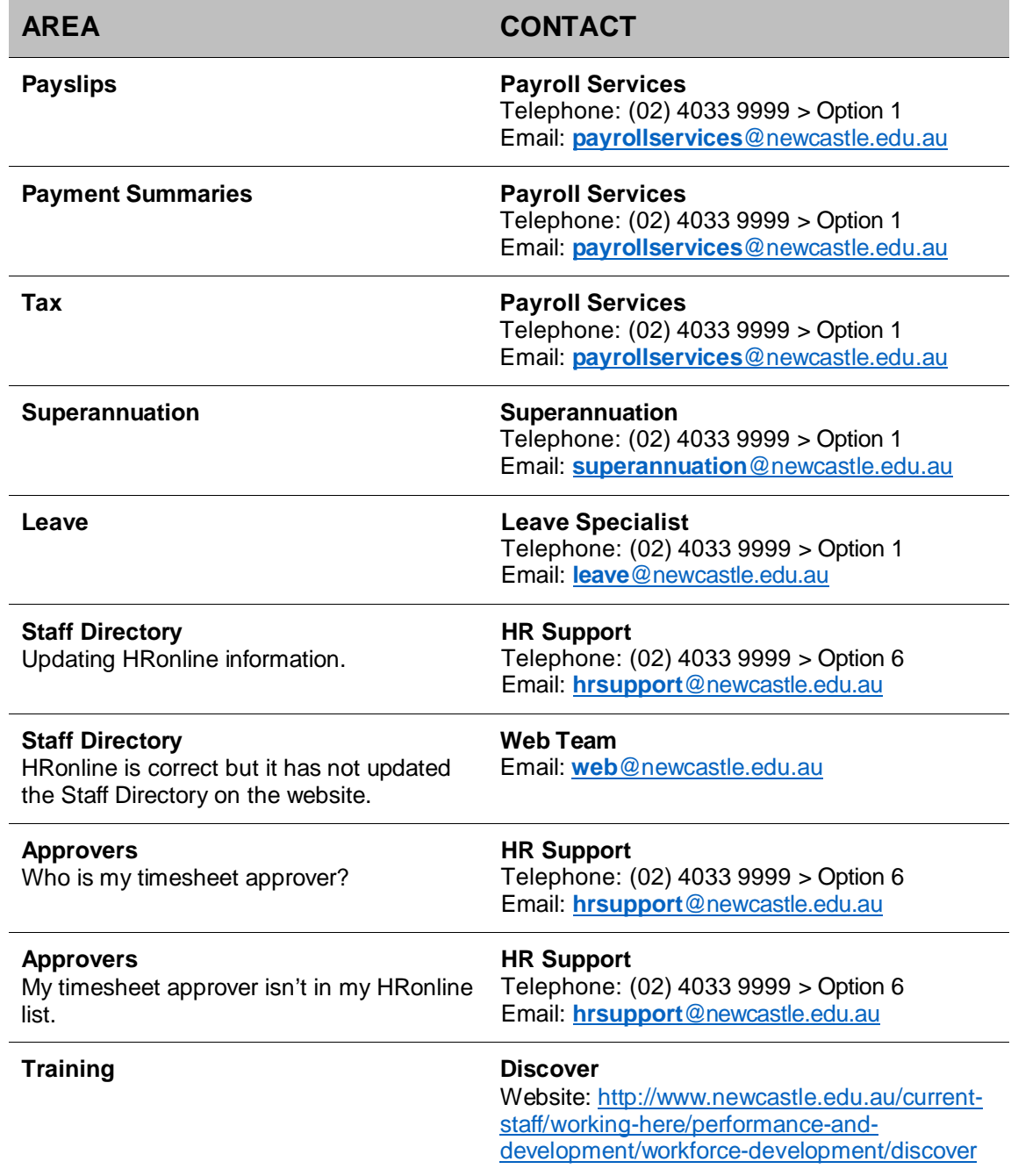

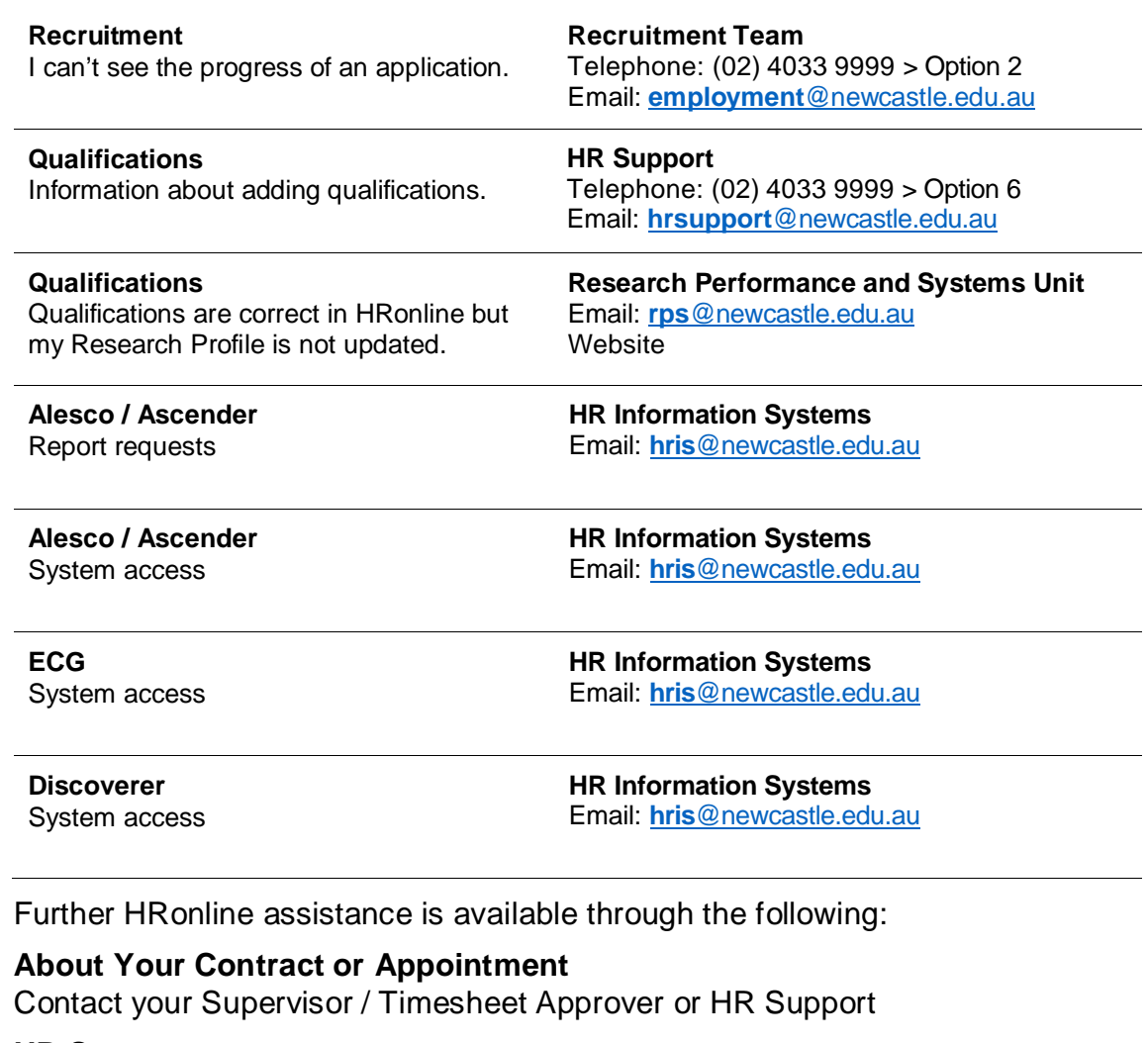

**HR Support**  Telephone: (02) 4033 9999 Email: [hrsupport@newcastle.edu.au](mailto:hrsupport@newcastle.edu.au)

**PRD Online** Email: [prdonline@newcastle.edu.au](mailto:prdonline@newcastle.edu.au)

**HR Information Systems** Email: [hris@newcastle.edu.au](mailto:hris@newcastle.edu.au)

**General IT Help** Telephone: (02) 4921 7000 Email: [17000@newcastle.edu.au](mailto:17000@newcastle.edu.au)

<span id="page-22-2"></span><span id="page-22-1"></span><span id="page-22-0"></span>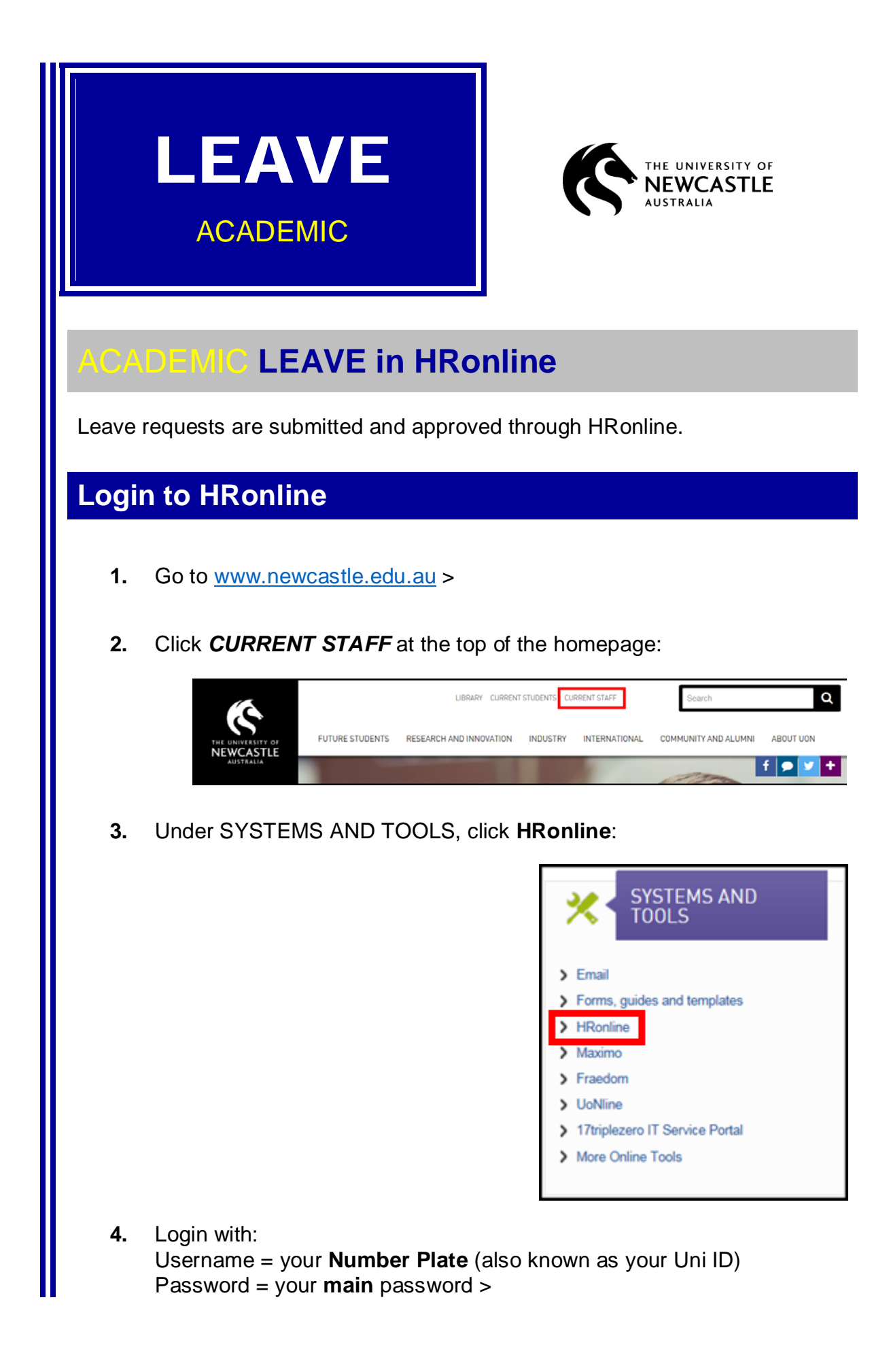

**5.** Click *Login*:

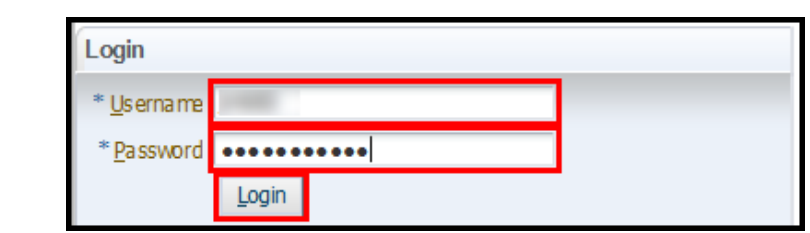

# <span id="page-23-0"></span>ACADEMIC **Leave**

**1.** From the menu, select **My HR** > *Leave*:

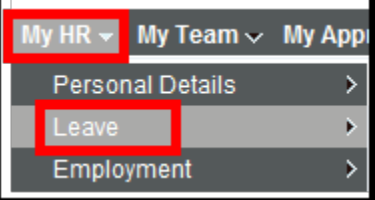

#### **2. Choose an option from the menu**:

- Leave Bookings Request
- Leave Balances
- Leave History
- Help for Leave Information

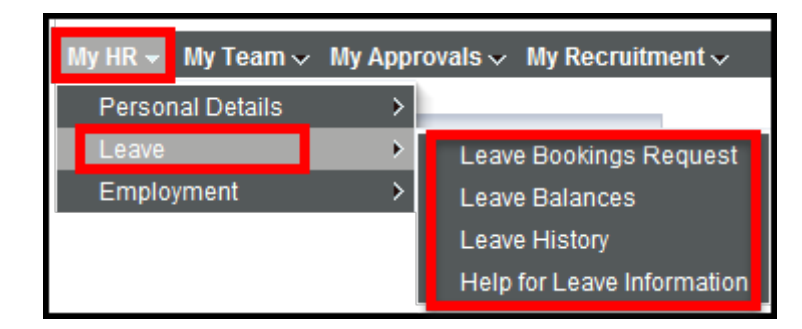

# <span id="page-23-1"></span>**Leave Requests**

Leave requests are submitted and approved through HRonline.

# <span id="page-24-0"></span>**Submit a new leave request**

**1.** From the menu, select **My HR** > **Leave** > *Leave Bookings Request*:

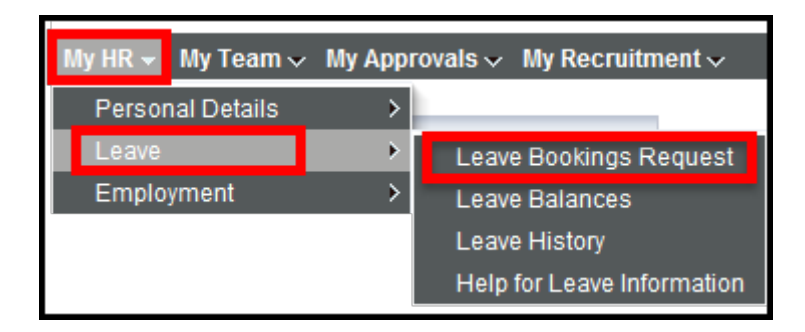

- **2.** A page will display, showing:
	- Leave Requests (**submitted** requests, and also links to submit **new** Whole Day or Part Day requests)
	- **Leave Balances**
	- **Future Leave Bookings**

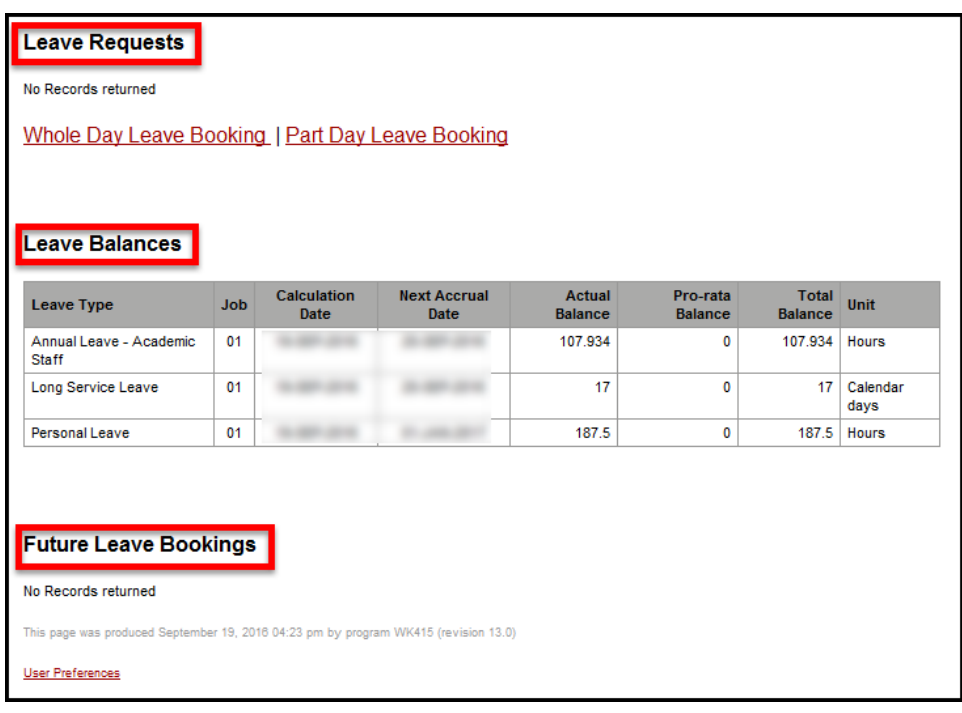

### <span id="page-25-2"></span><span id="page-25-1"></span><span id="page-25-0"></span>**Leave Requests:** *Submitted* **1. My HR** > **Leave** > *Leave Bookings Request* will show your leave requests awaiting approval: **Leave Requests** Job Start Date End Date Amount Leave Unit Adv Pay Salary % Status **Leave Code** 1. ALAC - Annual Leave - Academic Staff | 01 | 14-OCT-2016 | 14-OCT-2016 | 7.00 | Hours Submitted **Leave Requests:** *New* **1. My HR** > **Leave** > *Leave Bookings Request* **2.** Click **Whole Day Leave Booking** to make a whole day leave request. Click **Part Day Leave Booking** for leave less than a day. **Leave Requests** No Records returned **Whole Day Leave Booking** Part Day Leave Booking **3.** The **Leave Request form** will be **displayed**: **Whole Day Leave Request Job Number**  $\blacktriangledown$  $\overline{01}$ **Leave Code** ⊡ **Start Date** 19-SEP-2016  $\boxed{\bullet}$ **End Date**  $\boxed{\alpha}$ Unit **Attach Evidence** Browse.. Comment Submit Clear **4. Different fields** will be displayed in this form, depending on the Leave Code you select.

- **5. Update** relevant fields >
- **6.** Click *Submit* to Save OR Click *Clear* to clear the form and start again.
- **7.** You will receive a *Success!* message when submitted:

Success! Row inserted

**8.** The leave request is submitted to your supervisor for approval.

### <span id="page-26-0"></span>**View requests awaiting approval**

**1.** Click on **Favourites** > *My Pending Transactions*

Once approved, a leave request will appear as a Future Leave booking.

### <span id="page-26-1"></span>**Future Leave Bookings**

Your approved leave requests are shown on the Leave Requests page.

- **1.** From the menu, select **My HR** > **Leave** > *Leave Requests*.
- **2.** Your *approved* future leave bookings will be displayed:

<span id="page-27-1"></span>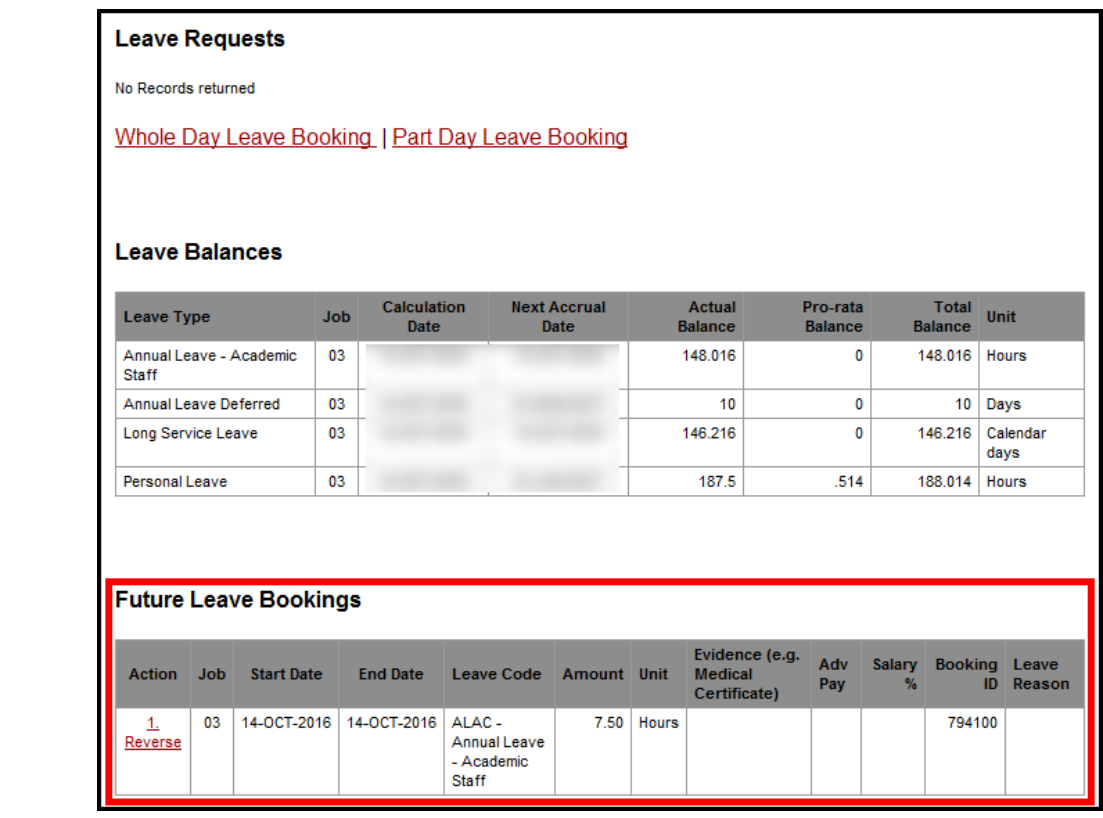

#### <span id="page-27-0"></span>*Reversing a Future Leave Request*

You are **able** to reverse an approved leave request with a *future* start date.

You are **also able** to reverse an approved leave request with a *past* start date.

**Note**: The leave reversal must be approved by your Supervisor and the leave balance will not update until the day after the reversal is approved.

- **1.** Go to **My HR** > **Leave** > *Leave Bookings Request*.
- **2.** Your leave request details will be displayed >
- **3.** Go to the **Future Leave Bookings area** >
- **4.** Identify the request you wish to reverse > Under **Action**, click on **Reverse**:

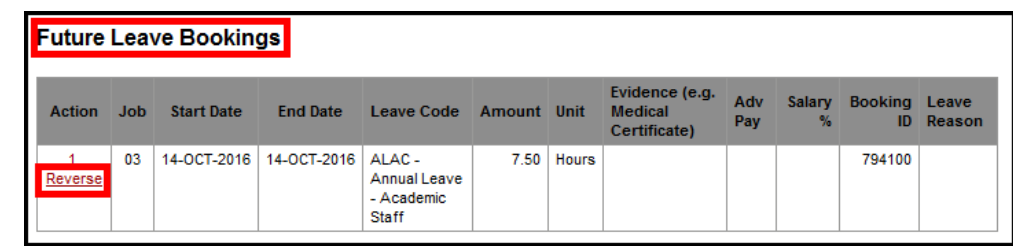

- **5. Check the** Leave Reversal **information** >
- **6.** Click *Reverse* to confirm:

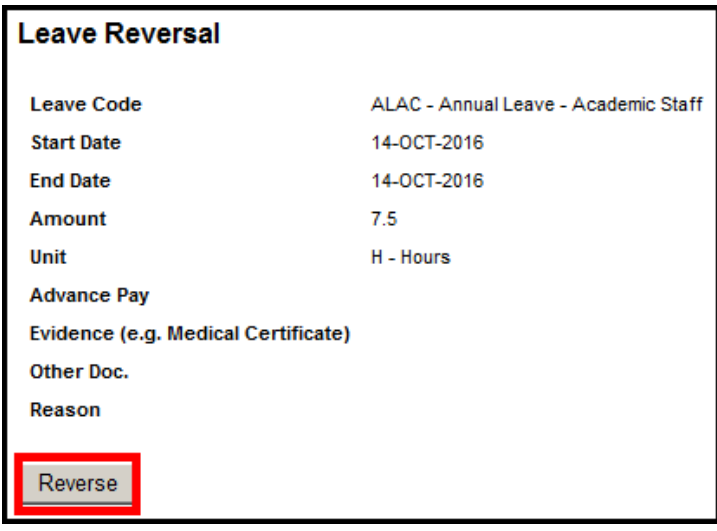

# <span id="page-28-0"></span>**Viewing Pending Requests**

**1.** Go to **My Favourites** > *My Pending Transactions* OR

*Pending Requests and Current Vacancies* at the top right hand corner of the home page:

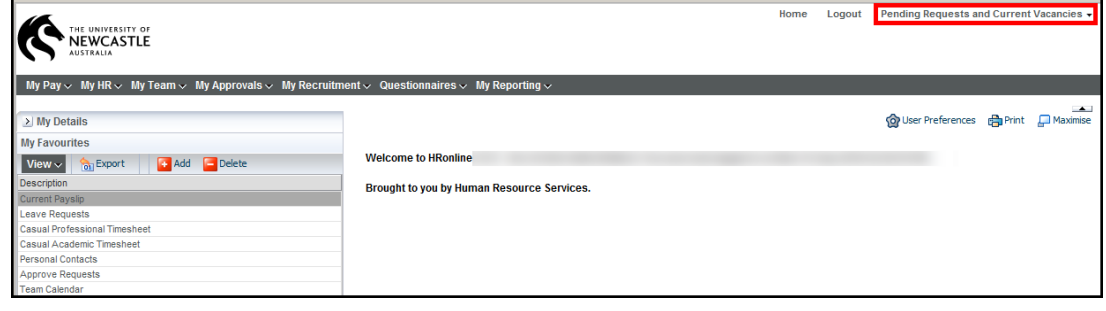

**2.** Choose *My Pending Requests*:

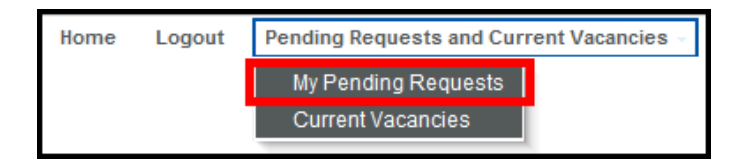

<span id="page-29-2"></span>**3.** The **Pending Transactions** screen will be **displayed**, showing any requests awaiting approval.

If no records are displayed, view your Leave History.

**4. To view details** of a request, click the *Record ID*:

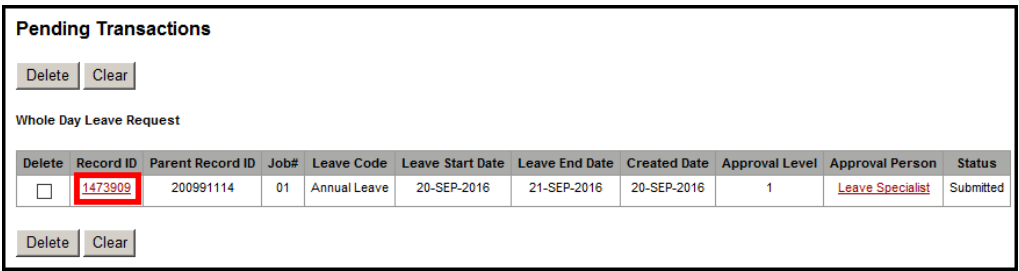

- **5.** Delete pending (*unapproved*) requests **by ticking the delete box** to the left of the record >
- **6.** Click *Delete* to save:

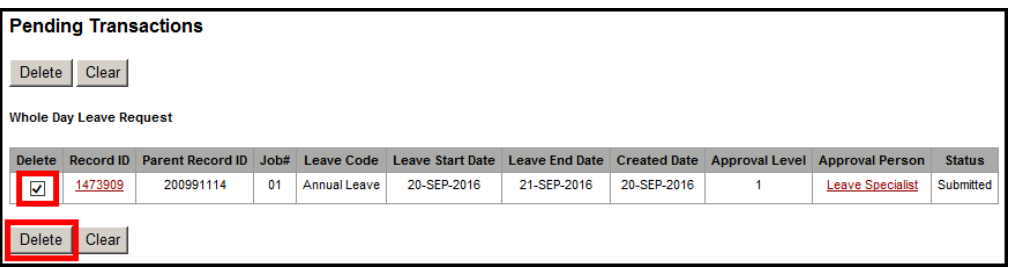

## <span id="page-29-0"></span>**Leave Balances**

### <span id="page-29-1"></span>**Calculate leave balance**

**1.** From the menu, select **My HR** > **Leave** > *Leave Balances*:

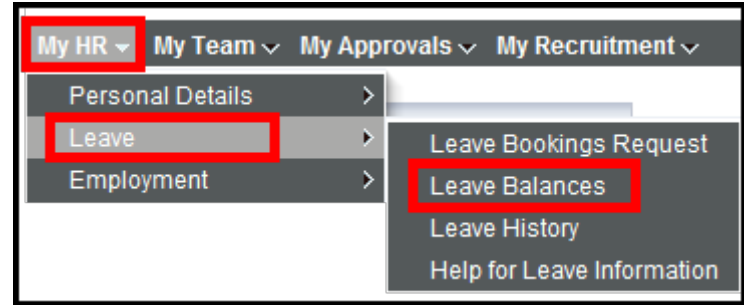

- **2.** Your leave balances as at the **current day** will be displayed >
- **3.** The default leave balances display is calculated daily at the time and date shown in **fine print** below the table:

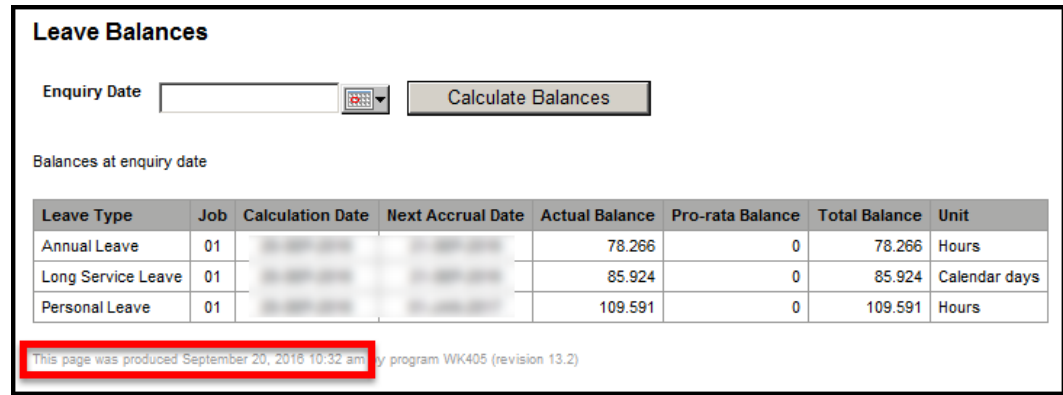

# <span id="page-30-0"></span>**Calculate leave available as at another date**

You can calculate the leave available to you as at a future date.

- **1.** From the menu, select **My HR** > **Leave** > *Leave Balances* >
- **2.** Click the **Calendar** > **select an Enquiry Date** > Click *Calculate Balances*:

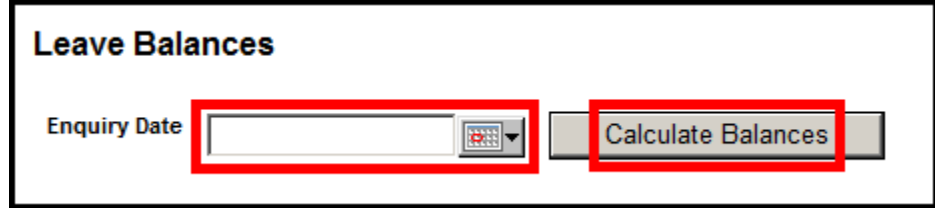

**3.** A table showing your Leave Balances (including accrual dates and long service leave) will be displayed.

<span id="page-31-1"></span>**TIP**: Your *annual leave* balance is shown in *hours*. Your *long service* leave is shown in *calendar days*. For details of leave entitlements, refer to your offer of employment from the University.

### <span id="page-31-0"></span>**Leave History**

You can view all of your leave history.

**1.** From the menu, select **My HR** > **Leave** > *Leave History*:

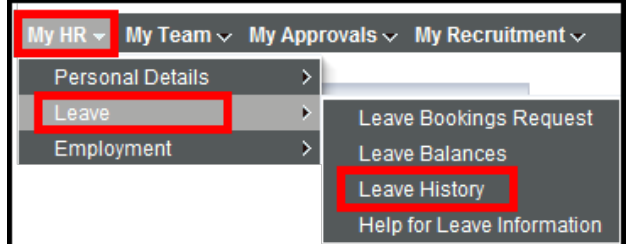

- **2.** A leave history query form will be displayed >
- **3. Complete** relevant fields >
- **4.** Click *Find*
	- OR

Click *Clear* to clear the form and start again:

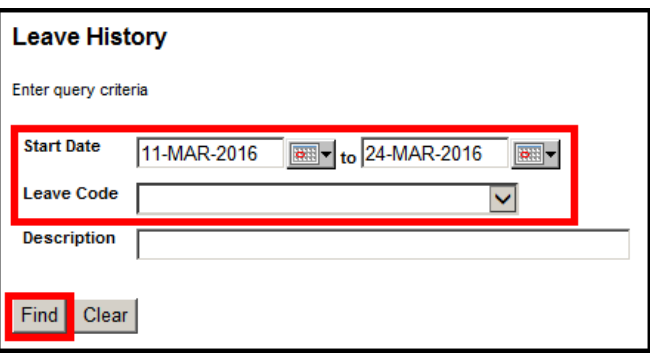

**5.** Your leave history will be displayed:

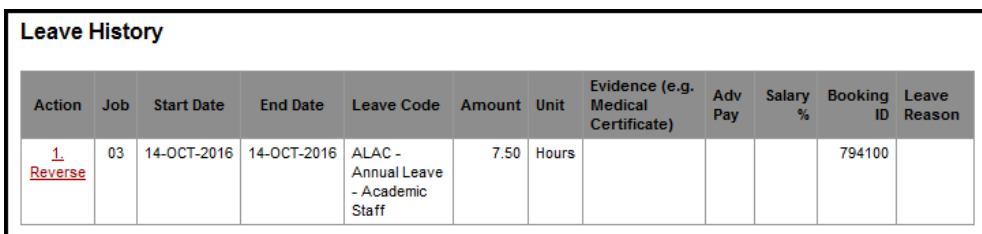

# <span id="page-32-0"></span>ACADEMIC **LEAVE FAQ**

### <span id="page-32-1"></span>**How do I check my leave balances?**

See the *[Leave Balances](#page-29-2)* section.

### <span id="page-32-2"></span>**How do I find out what leave I have booked?**

See the *[Leave History](#page-31-1)* section.

### <span id="page-32-3"></span>**How do I BOOK** Academic **Annual Leave?**

See the *[Leave Requests: New](#page-25-2)* section.

### <span id="page-32-4"></span>**How do I DEFER** Academic **Annual Leave?**

If it is not possible to take all of the annual leave that has accrued during the year, an application can be made to defer leave.

It is expected that all leave that is deferred will be used in the following year.

To defer leave[, this](http://www.newcastle.edu.au/__data/assets/pdf_file/0018/174312/Accrued-Annual-Leave-Unused-Credit-Request-Academic-Staff.pdf) application form will need to be completed and provided to your Head of School to be approved by your Pro Vice-chancellor no later than the 31st January the following year.

[Accrued annual leave unused credit request \(Academic staff\)](http://www.newcastle.edu.au/__data/assets/pdf_file/0018/174312/Accrued-Annual-Leave-Unused-Credit-Request-Academic-Staff.pdf) (PDF, 808KB).

Once your deferred leave is approved it will be entered into HRonline by Human Resource Services.

For more information about academic annual leave see Clause 39 of the [Academic staff enterprise agreement \(PDF, 1.7MB\).](http://www.newcastle.edu.au/__data/assets/pdf_file/0019/162280/Academic-Staff-Enterprise-Agreement-2014.pdf)

<span id="page-33-1"></span><span id="page-33-0"></span>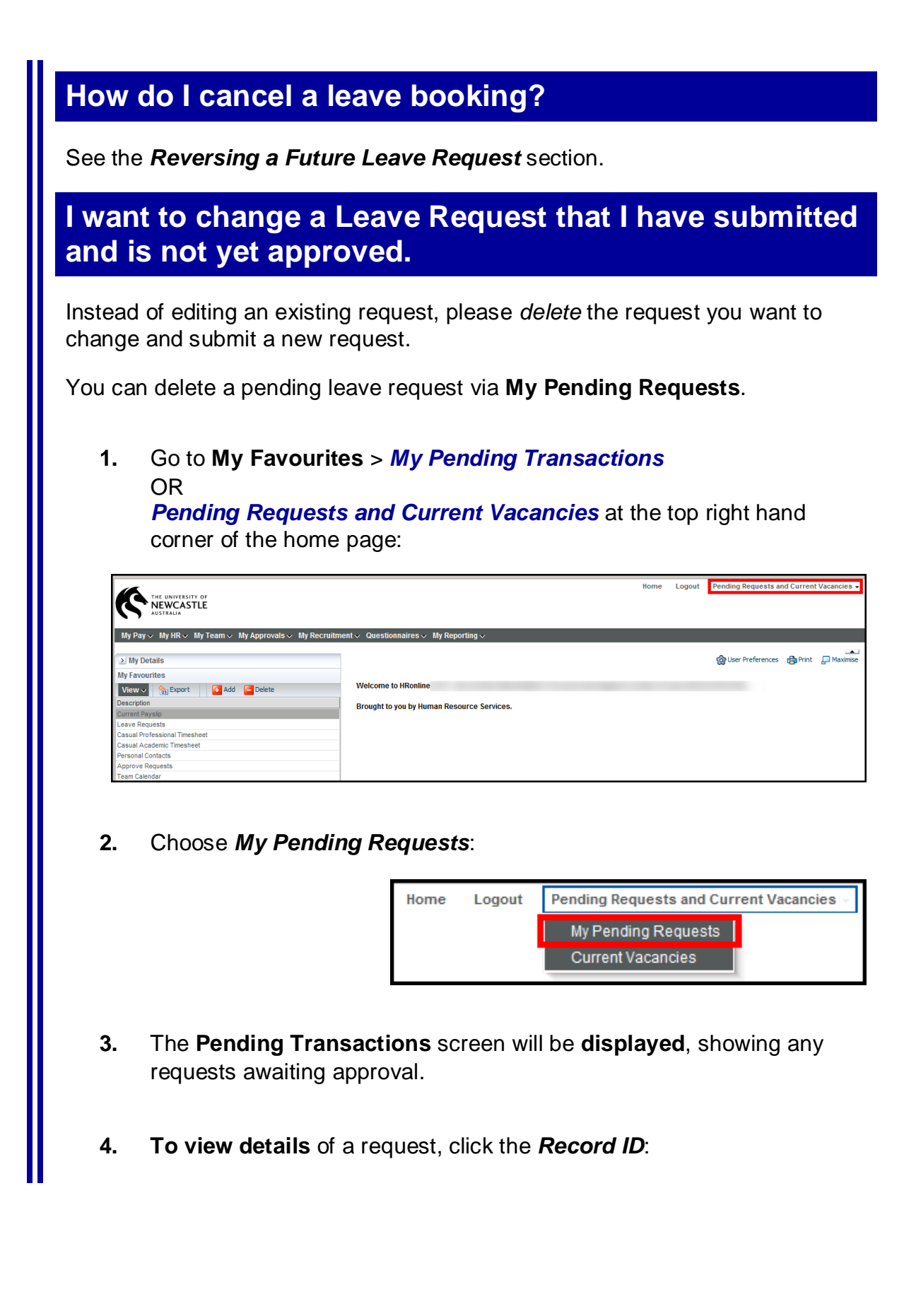

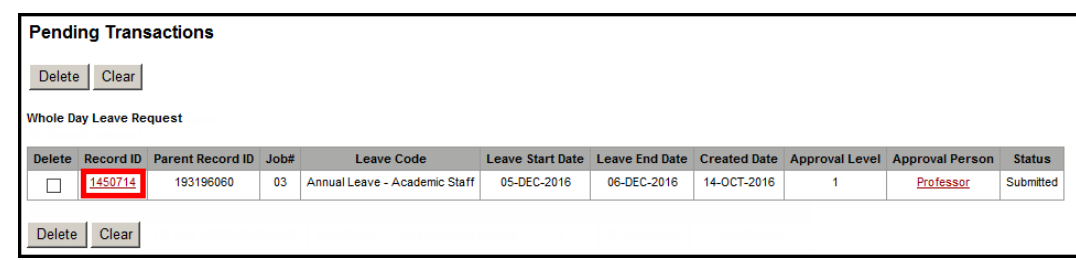

- **5.** Delete pending (*unapproved*) requests **by ticking the delete box** to the left of the record >
- **6.** Click *Delete* to save:

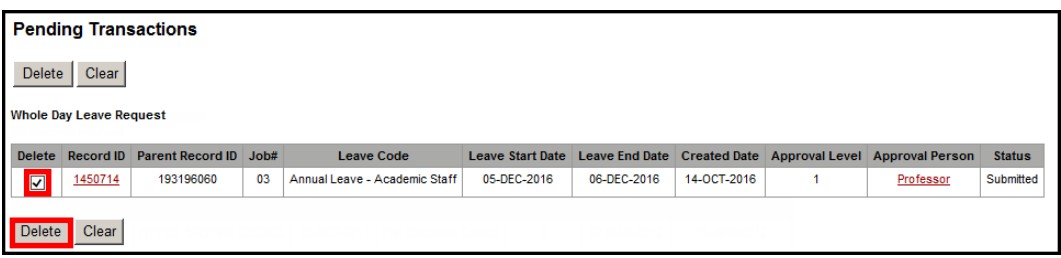

### <span id="page-34-0"></span>**How do I reverse an approved leave request?**

You are able to reverse an approved leave request with a future start date. You are also able to reverse an approved leave request with a past start date

Note: The leave reversal must be approved by your Supervisor and the leave balance will not update until the day after the reversal is approved.

**1.** From the menu, select **My HR** > **Leave** > *Leave Bookings Request*:

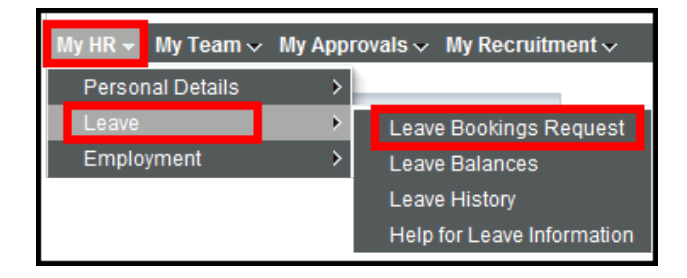

- **2.** Your leave request details will be displayed >
- **3.** Go to the **Future Leave Bookings area**:

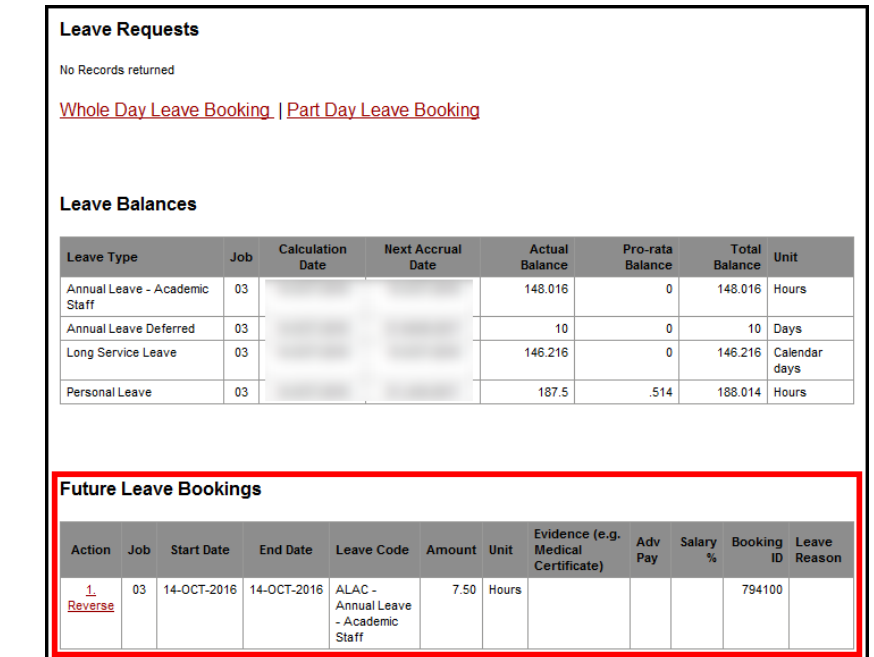

- **4.** Identify the request you wish to reverse >
- **5.** Under **Action**, click on **Reverse**:

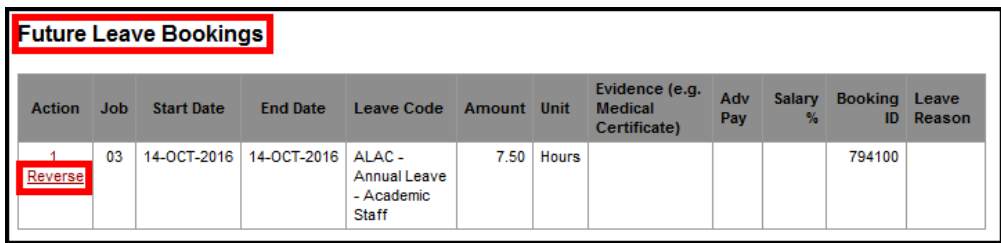

- **6. Check the** Leave Reversal **information** >
- **7.** Click *Reverse* to confirm:

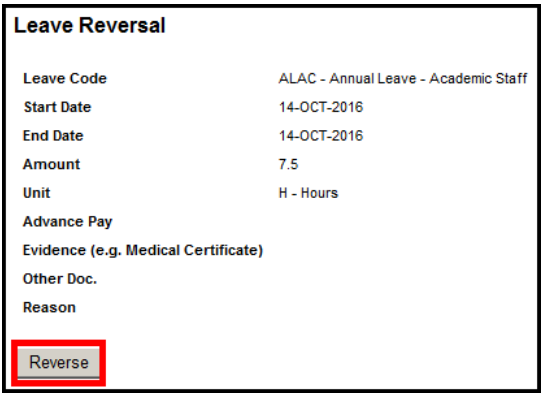

### <span id="page-36-0"></span>**How do I know if my leave has been approved?**

- **1.** Go to **My HR** > **Leave** > *Leave Bookings Request* >
- **2.** Your leave request details will be displayed >
- **3.** The **Future Leave Bookings area** will show your approved requests.

<span id="page-36-1"></span>**When I submit an** academic **annual leave request, I receive the error: "***Warning! The Leave Request was successful, however the following issue(s) were identified with the request: Please review leave booking as CURRENT entitlement has been exceeded."*

Warning! The Leave Request was successful, however the following issue(s) were identified with the request:

Please review leave booking as CURRENT entitlement has been exceeded.

The leave request has been submitted successfully however, the hours requested are greater than the hours available, and your balance will be in the negative.

The error is also displayed when your approver opens the request.

### <span id="page-36-2"></span>**What date should I use to calculate my leave balance?**

**1.** From the menu, select **My HR** > **Leave** > *Leave Balances*:

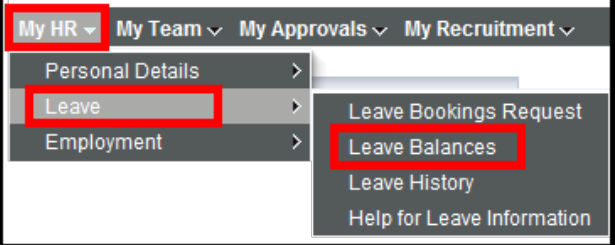

**2.** Your leave balances as at the **current day** will be displayed.

- **3.** Select the **last date** of the leave you require >
- **4.** Click *Calculate Balances*:

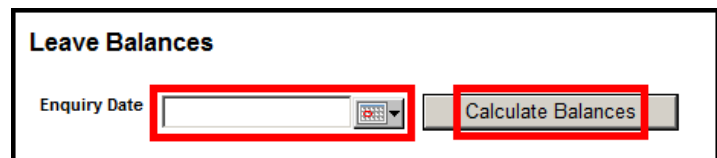

### <span id="page-37-0"></span>**When I try to submit a Leave Request I receive an error referring to a Roster, or a Public Holiday.**

Error! Zero Leave Amount. Check booking for Public Holiday/Weekend or non-rostered day

Public holidays and concessional days are pre-programmed into HRonline.

There is no need to book leave for public holidays and concessional days.

If you are booking leave spanning a public holiday, your leave balance will not be reduced for that day(s).

If you work on a part time basis or a roster, check that the leave you are trying to book does not fall on one of your non-working days.

### <span id="page-37-1"></span>**How do I apply for leave without pay?**

Leave without pay is not submitted through HRonline.

Please use this form [here.](http://www.newcastle.edu.au/__data/assets/pdf_file/0005/88502/Leave-without-Pay.pdf)

### <span id="page-37-2"></span>**NEED MORE HELP?**

Please read the below to make sure you contact the correct team!

Contacting the correct team saves time and ensures your question is answered quickly.

#### **AREA CONTACT**

**Payslips Payroll Services**  Telephone: (02) 4033 9999 > Option 1 Email: **payrollservices**[@newcastle.edu.au](mailto:payrollservices@newcastle.edu.au)

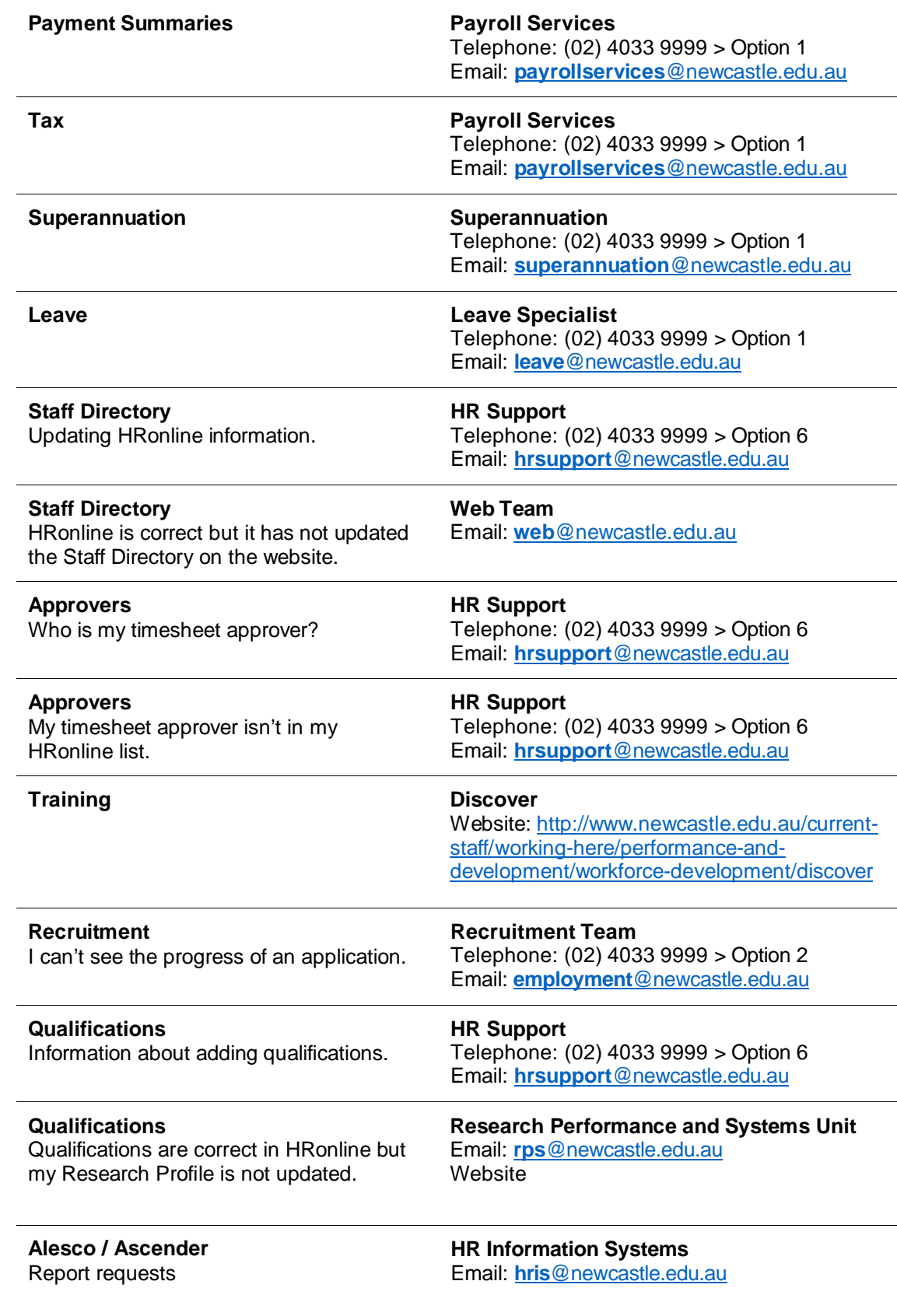

**Alesco / Ascender** System access

**HR Information Systems** Email: **hris**[@newcastle.edu.au](mailto:hris@newcastle.edu.au)

**ECG** System access **HR Information Systems** Email: **hris**[@newcastle.edu.au](mailto:hris@newcastle.edu.au)

**Discoverer** System access **HR Information Systems** Email: **hris**[@newcastle.edu.au](mailto:hris@newcastle.edu.au)

Further HRonline assistance is available through the following:

**About Your Contract or Appointment** Contact your Supervisor / Timesheet Approver or HR Support

**HR Support**  Telephone: (02) 4033 9999 Email: [hrsupport@newcastle.edu.au](mailto:hrsupport@newcastle.edu.au)

**PRD Online** Email: [prdonline@newcastle.edu.au](mailto:prdonline@newcastle.edu.au)

**HR Information Systems** Email: [hris@newcastle.edu.au](mailto:hris@newcastle.edu.au)

**General IT Help** Telephone: (02) 4921 7000 Email: [17000@newcastle.edu.au](mailto:17000@newcastle.edu.au)

<span id="page-40-0"></span>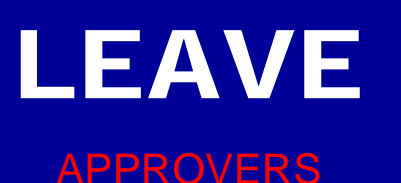

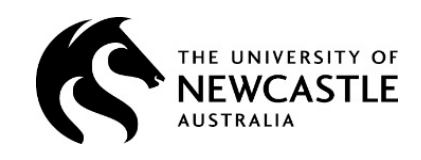

# <span id="page-40-1"></span>APPROVER **LEAVE tasks in HRonline**

### <span id="page-40-2"></span>**Approving Leave Requests or Reversals**

Approvers receive an email notification when a leave request has been submitted and needs approval.

Approvers are also reminded of requests pending approval when opening the HRonline main menu.

- **1.** Go to [www.newcastle.edu.au](http://www.newcastle.edu.au/) >
- **2.** Click *CURRENT STAFF* at the top of the homepage:

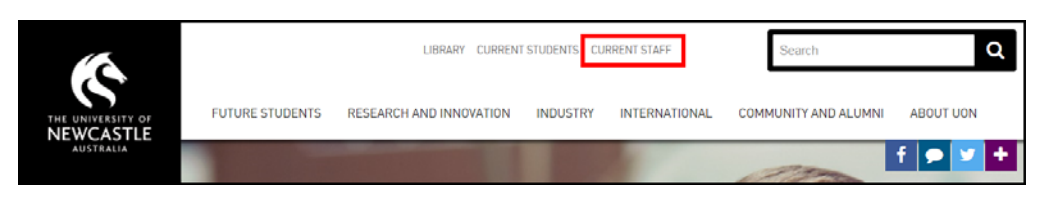

**3.** Under SYSTEMS AND TOOLS, click **HRonline**:

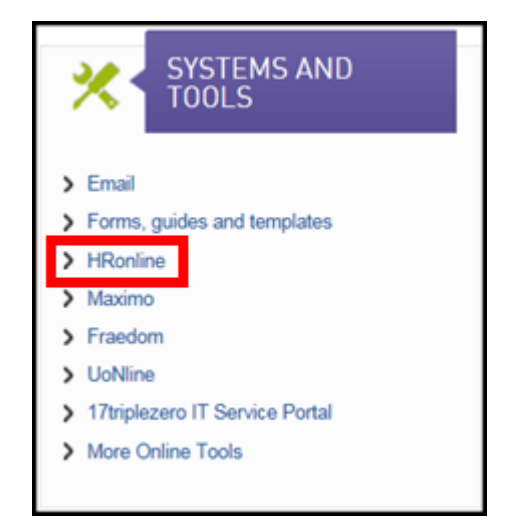

**4.** Login with:

Username = your **Number Plate** (also known as your Uni ID) Password = your **main** password >

**5.** Click *Login*:

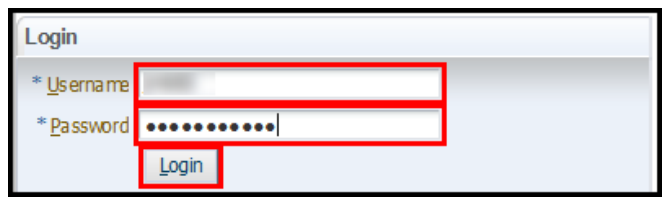

**6.** Click on **My Approvals** > *Approve Requests*:

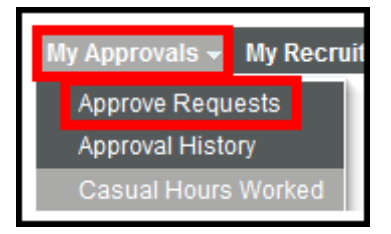

**7.** In some cases, details displayed on the Approve Requests summary screen will provide sufficient information to make an approval decision.

If so, Approve or Reject by **choosing the relevant radio button** >

#### **8.** Click *Update*:

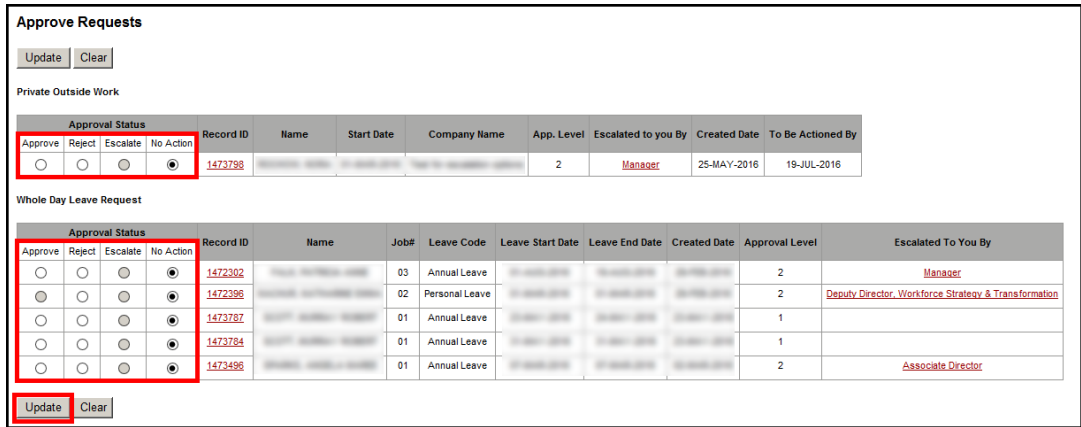

**9.** To access the record details and all record options (e.g. the facility to record comments for rejected requests, or to denote a Medical Certificate has been sighted etc.), click the **Record ID**:

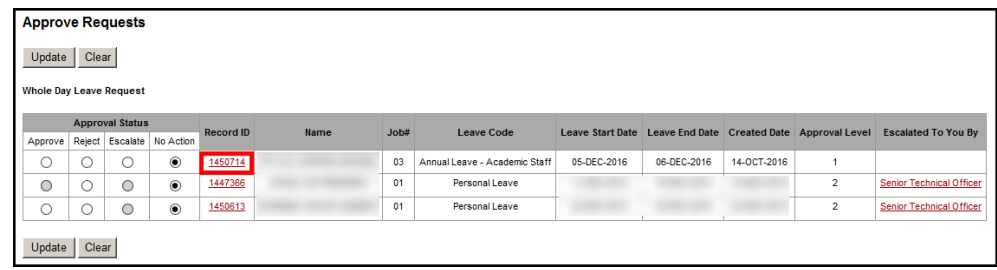

**10.** The View and Update Request screen will pop up:

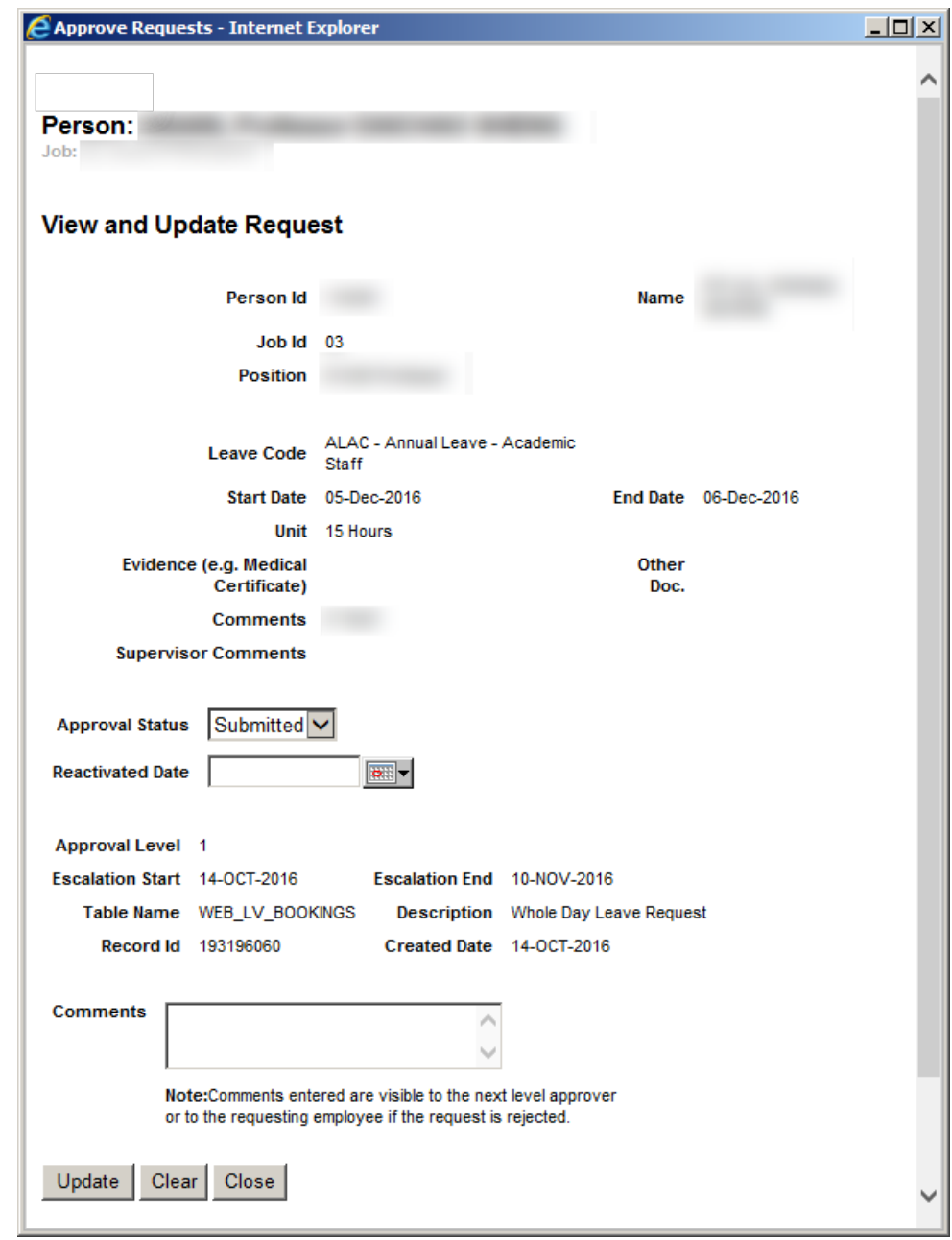

**11. Select** the required Approval Status **from the drop-down list** >

- **12.** Enter **further Comments** where possible >
- **13.** Click *Update*:

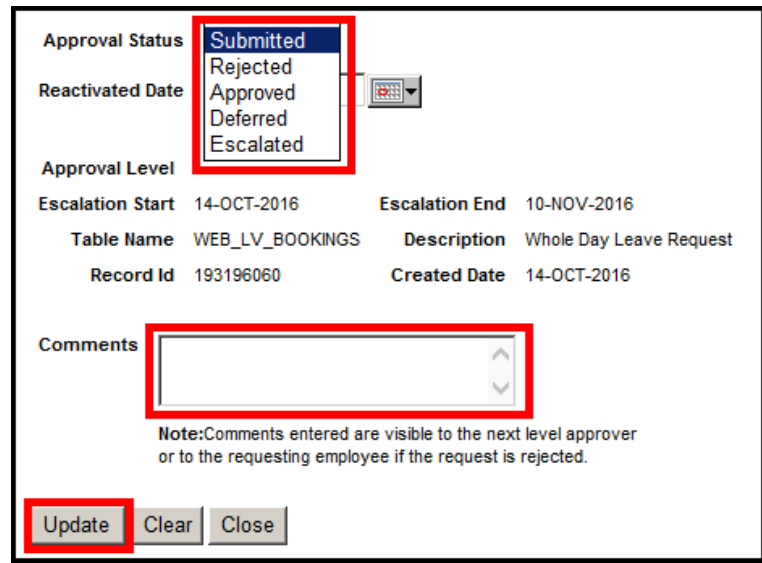

## <span id="page-43-0"></span>**Approving PERSONAL Leave Requests or Reversals**

**1.** Click on **My Approvals** > *Approve Requests*:

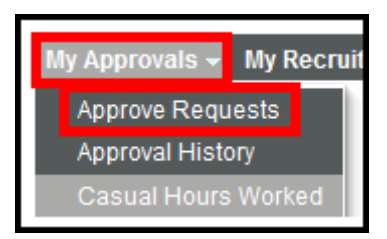

- **2.** Your **Approval Requests** page will **display**.
- **3.** The "Approval" **radio button may be greyed-out** for a request, as you are **required to view the full leave request and accompanying supporting documentation** (e.g. Medical Certificate) **before approving** > Click on the **Record ID** to view the full request:

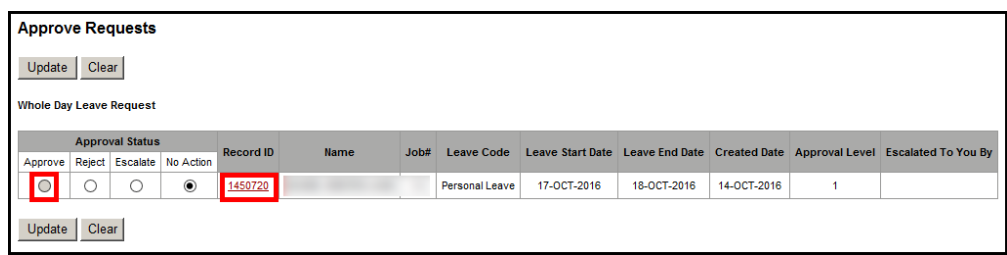

- **4.** The View and Update Request screen will pop up >
- **5.** Click on the View Evidence **link** to **view the submitted supporting documentation** >
- **6. Select** the appropriate Evidence Sighted option **from the drop-down list** >
- **7. Select** the required Approval Status **from the drop-down list** >
- **8.** Enter **further Comments** where possible >
- **9.** Click *Update*:

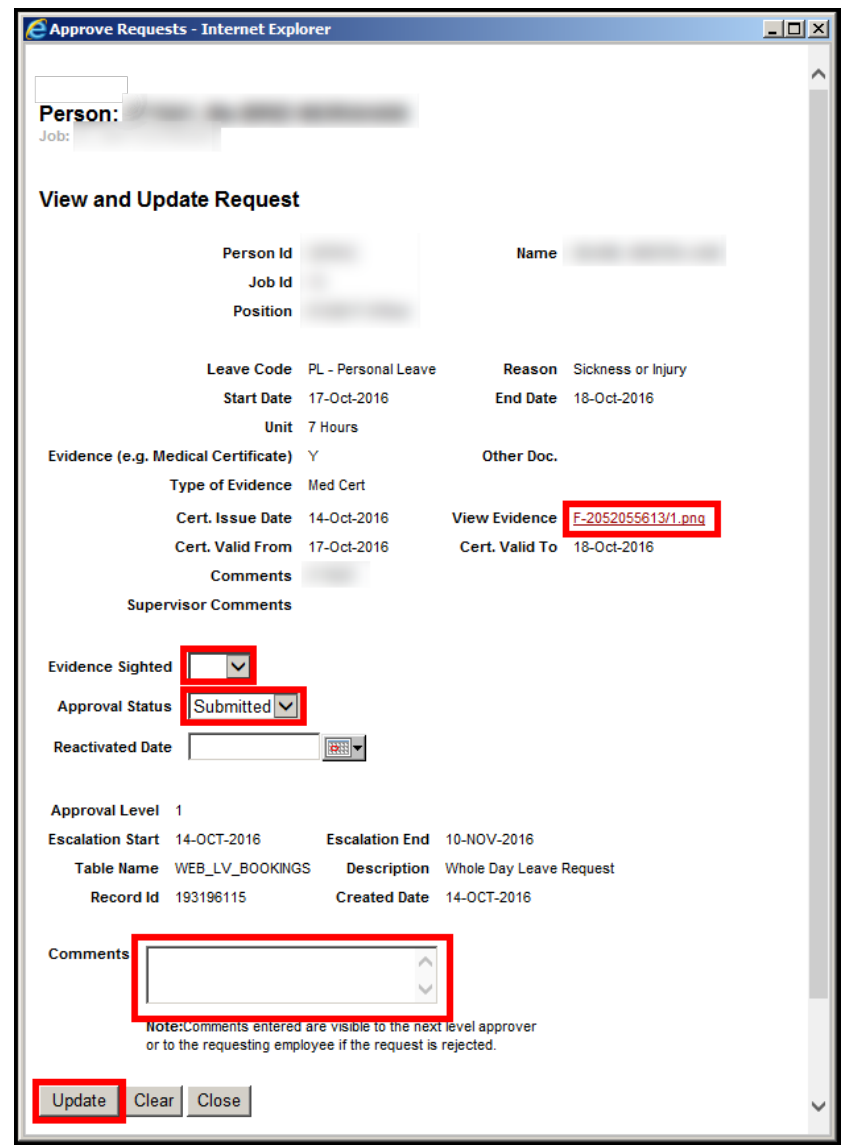

## <span id="page-45-5"></span><span id="page-45-0"></span>**Approving a request**

- **1.** Select **Approved** from the drop-down list >
- **2.** Click *Update***.**

#### <span id="page-45-1"></span>**Rejecting a request**

- **1.** Select **Rejected** from the drop-down list >
- **2. Enter Comments** >
- **3.** Click *Update*.

The comments will be available to the employee when they view the record.

<span id="page-45-2"></span>*What if the Academic leave request also displays a warning?* 

A message will show in the approval screen if an *Academic* staff member has booked leave exceeding their available balance.

This message can be ignored as long as the staff member does not book more than 20 days per year (pro-rata for part-time or part-year service).

#### <span id="page-45-3"></span>**Approving Leave Reversals**

A staff member can reverse (cancel) an approved request.

See *[Reversing a Future Leave Request](#page-10-1)*.

### <span id="page-45-4"></span>**Team Leave Balances**

Academic annual leave accrues daily from 1 January each year.

You can check the staff member's leave accrual in the *Team Leave Balances* section of HRonline.

View your team's leave balances.

**1.** Click on **My Team** > **Team Leave** > *Team Leave Balances*:

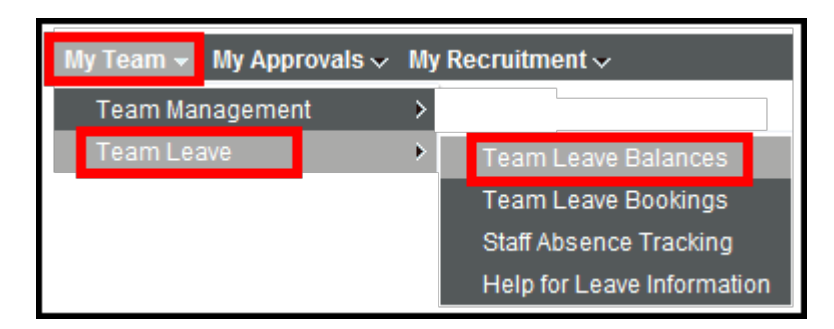

- **2.** The Team Leave Balances query form will be displayed >
- **3. Fill in the field(s)**: Leave Code / Leave Description >
- **4.** Click *Find*
- **5.** The Team Leave Balances table for your team will be displayed.
- **6.** Divide the numbers by 7 to convert to working days.

# <span id="page-46-0"></span>APPROVER **LEAVE FAQ**

### <span id="page-46-1"></span>**How do I check my team's leave balances?**

See the *[Team Leave Balances](#page-45-5)* section.

### <span id="page-46-2"></span>**How do I approve a leave booking?**

See the *[Approving Leave Re](#page-40-0)quests or Reversals* section.

### <span id="page-46-3"></span>**I have been sent an email to approve a timesheet/leave request, but when I log in the** *approval button is greyed out***.**

You cannot approve requests from the Summary Screen.

To approve requests, first open each request by clicking on the Record ID.

The request details will be displayed. You can choose Approve / Reject / Escalate / No Action.

Choose an **Approval Status** > Click on *Update*.

### <span id="page-47-0"></span>**How do I approve a leave reversal?**

See the *[Approving Leave Reversals](#page-40-0)* section.

# <span id="page-47-1"></span>**NEED MORE HELP?**

Please read the below to make sure you contact the correct team!

Contacting the correct team saves time and ensures your question is answered quickly.

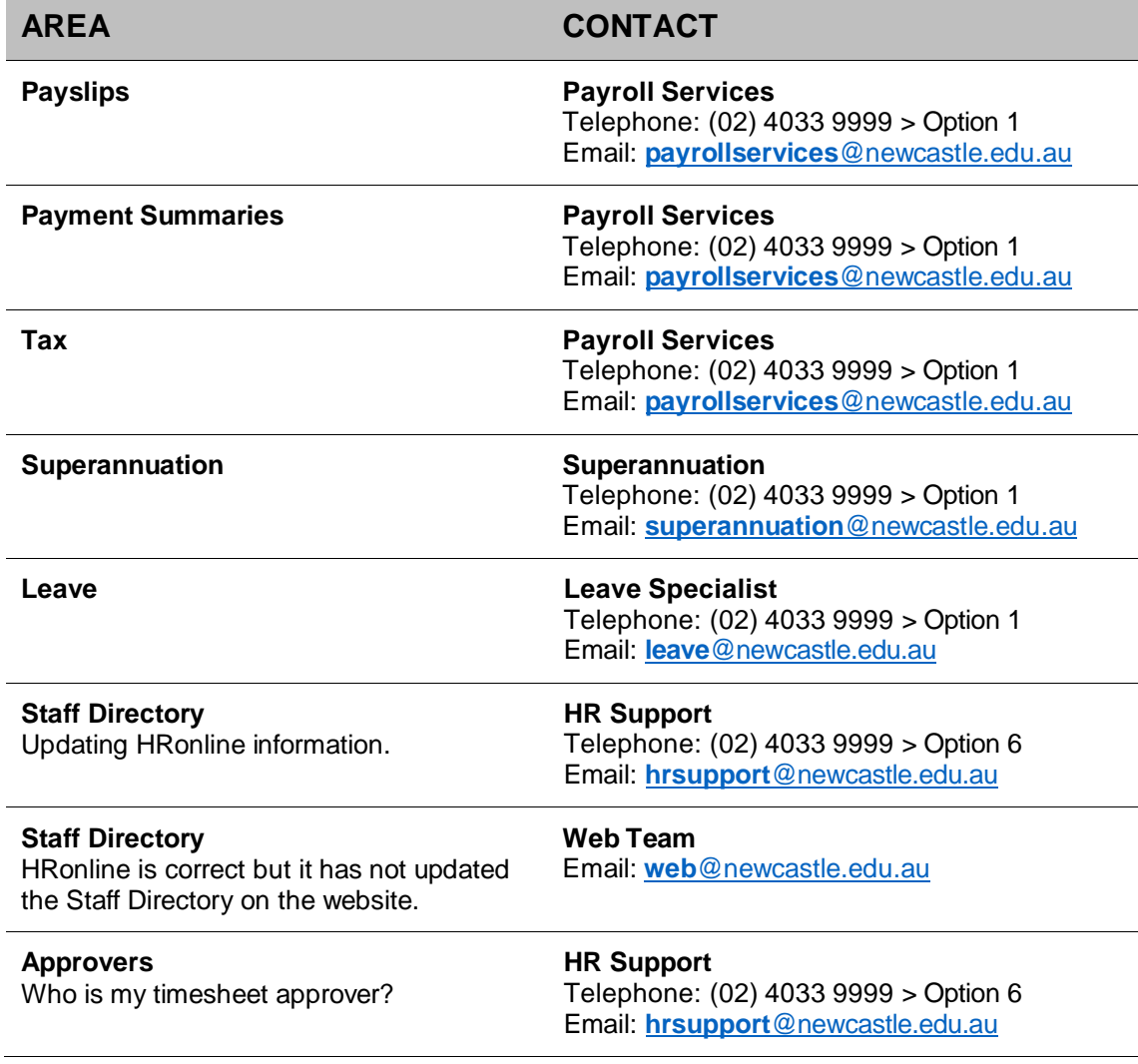

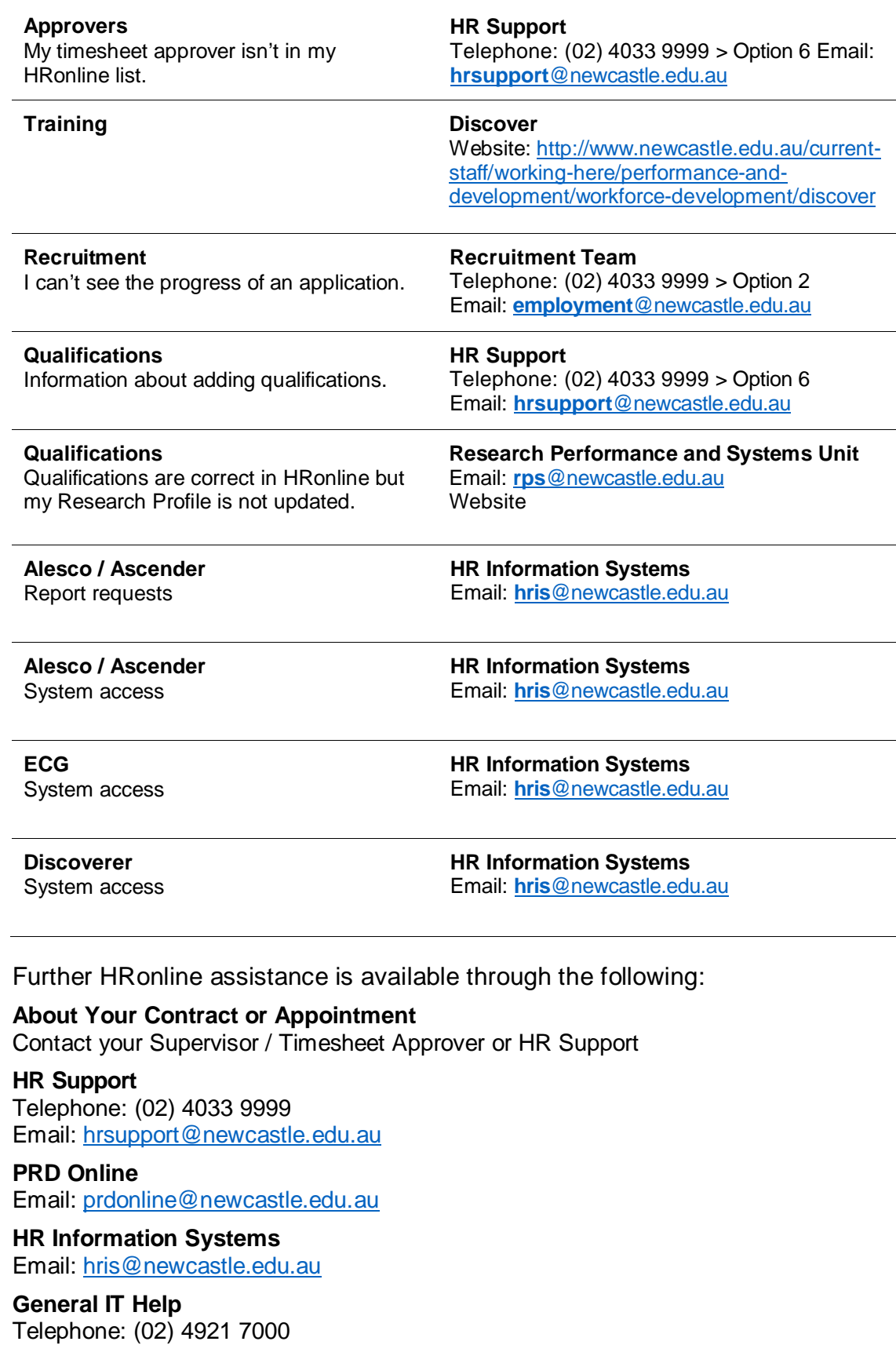

Email[: 17000@newcastle.edu.au](mailto:17000@newcastle.edu.au)